# MICREX-F  $\overline{\phantom{a}}$  SIO

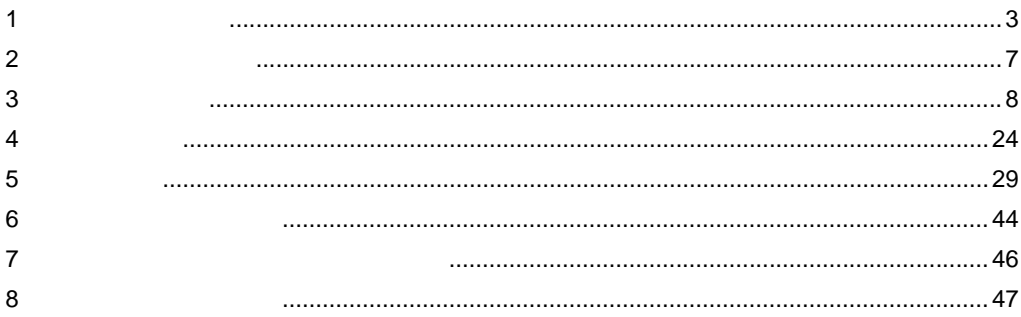

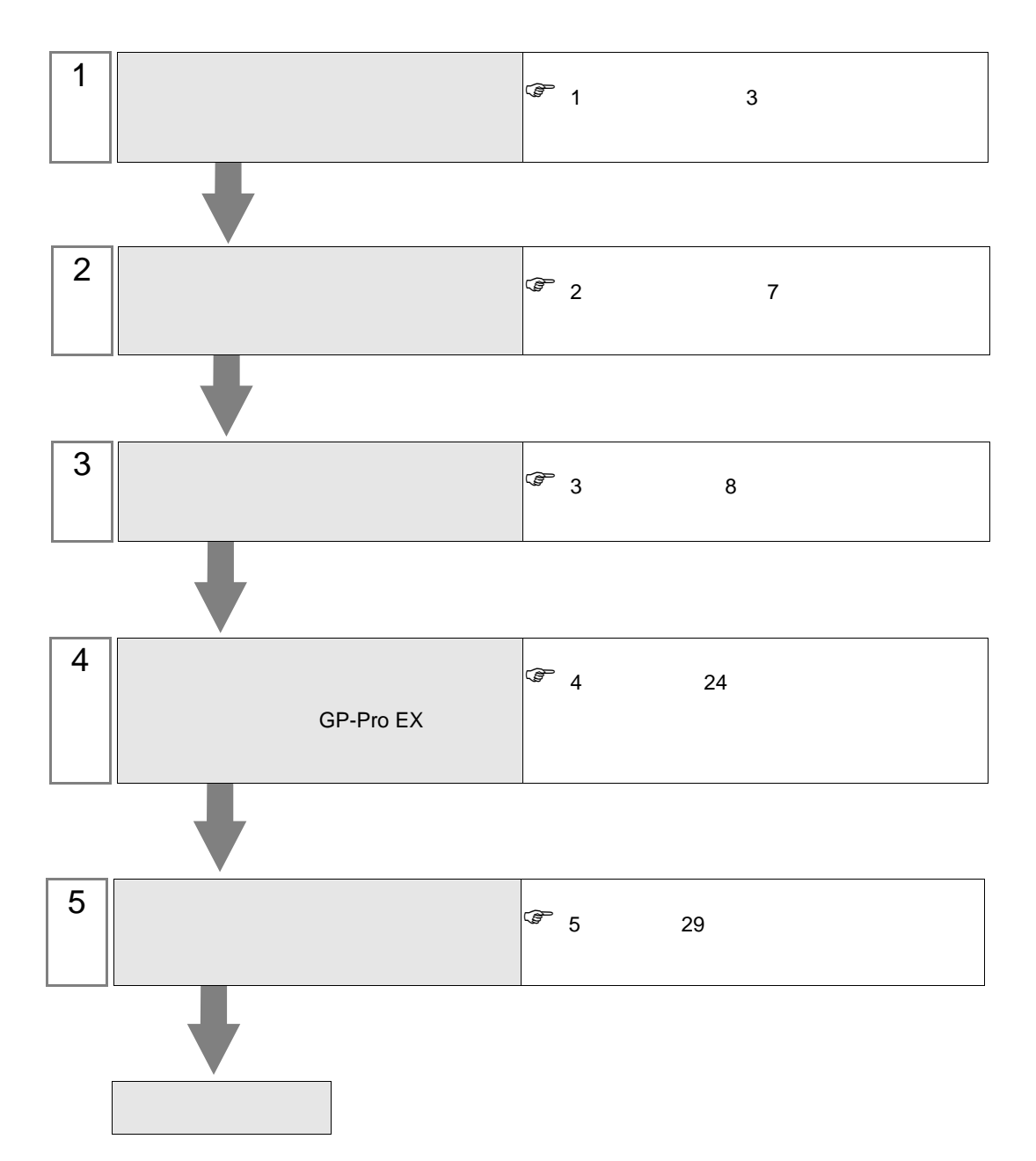

 $PLC$ 

<span id="page-2-0"></span> $1$ 

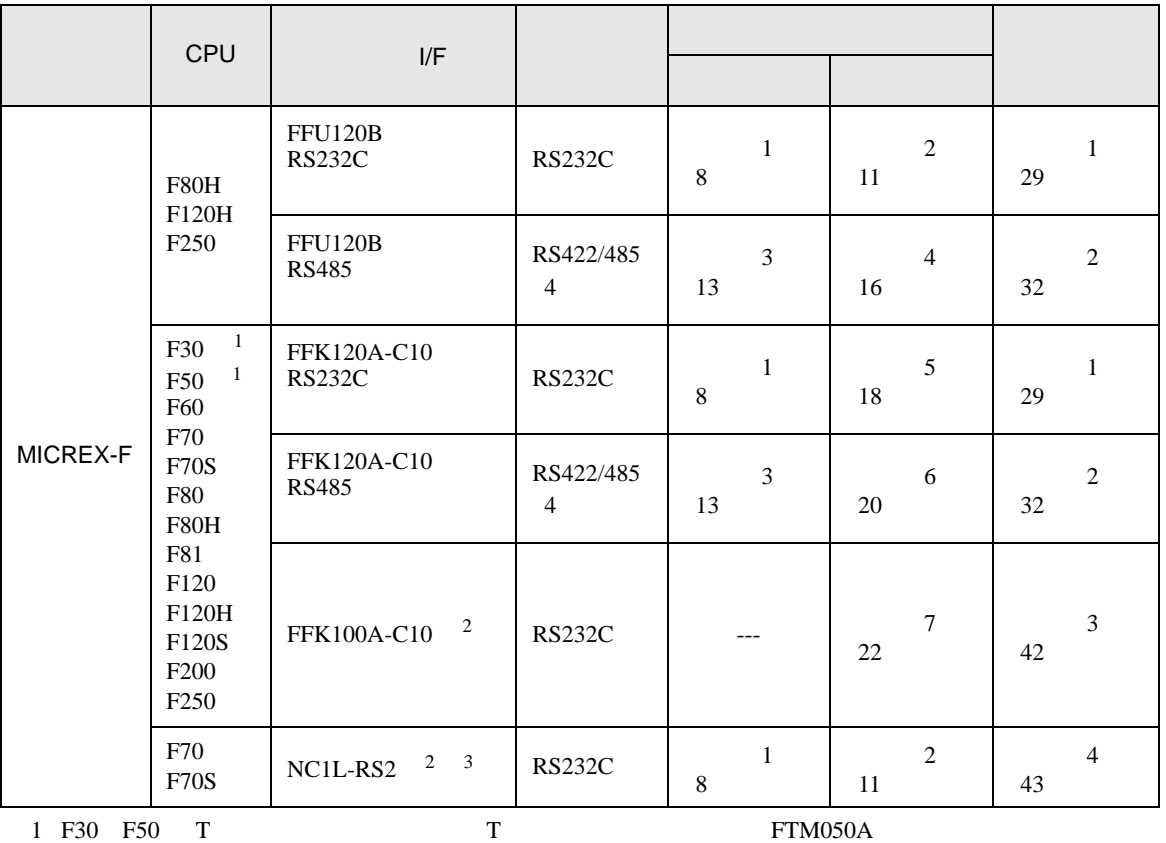

<span id="page-2-2"></span><span id="page-2-1"></span>2 FFK100A-C10 NC1L-RS2 1 n

 $3 \t3$  $\frac{2}{3}$  1  $\frac{2}{3}$  $\overline{c}$  2  $\overline{c}$ 

RS232C

•  $1:1$ 

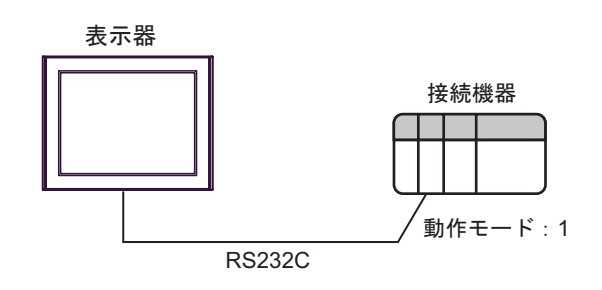

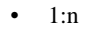

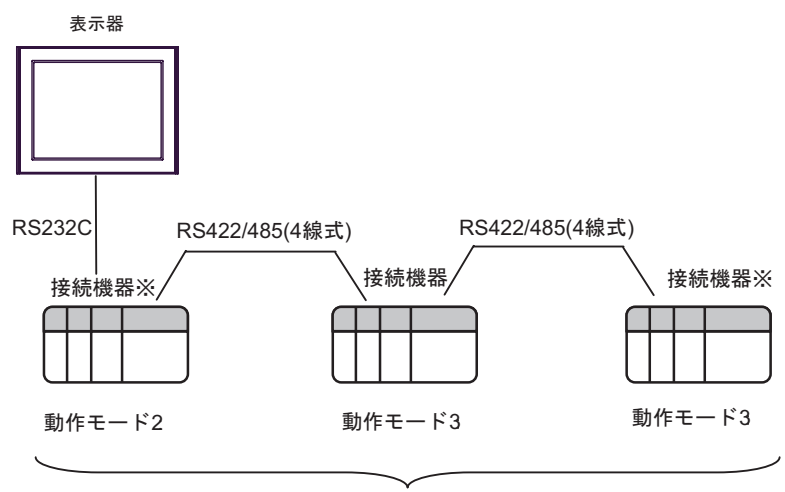

最大16台

 $RS422$  ON

#### RS422/485 4

•  $1:1$ 

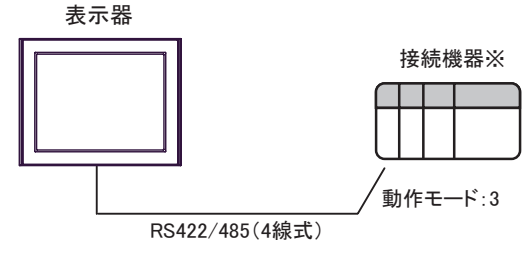

ON

 $\bullet$  1:n

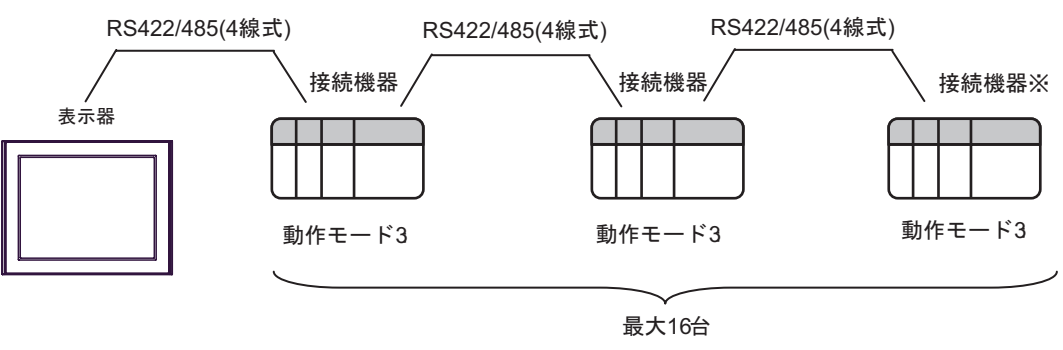

 $RS422$  ON

<span id="page-4-0"></span>IPC COM

接続機器と IPC を接続する場合、使用できる COM ポートはシリーズと通信方式によって異なります。

 $\rm IPC$ 

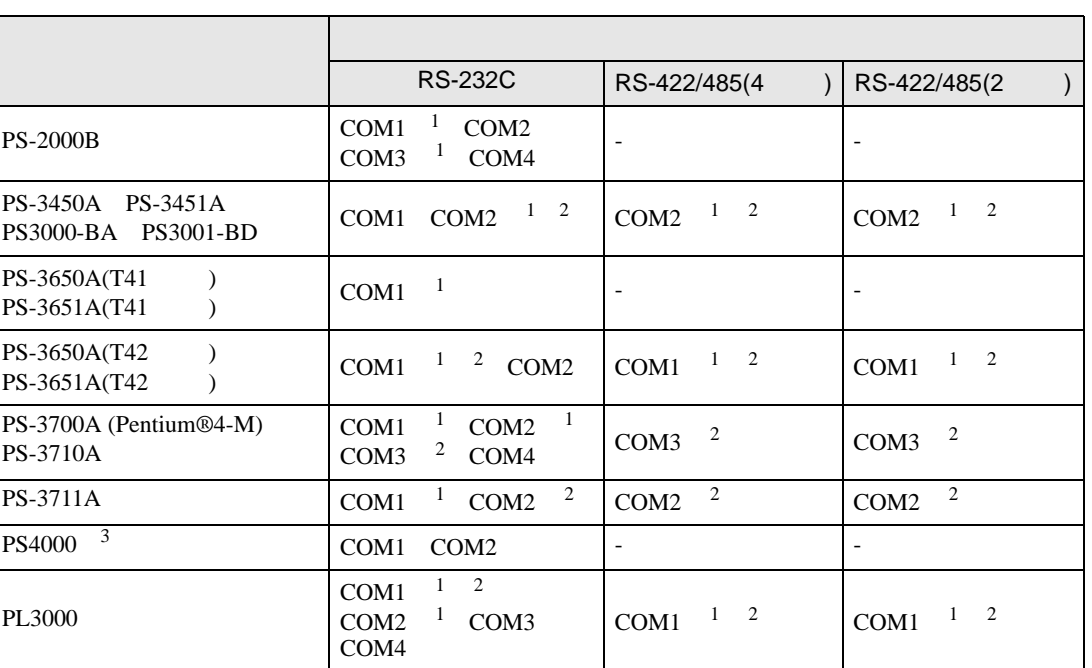

 $1$  RI/5V  $1$ 

 $2 \leq$ 

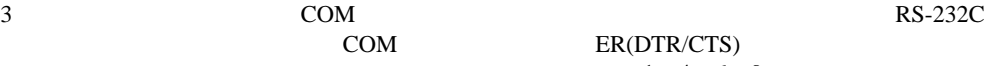

COM ER(DTR/CTS)

 $1 4 6 9$  IPC  $\rm{IPC}$ 

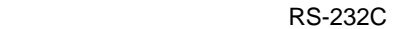

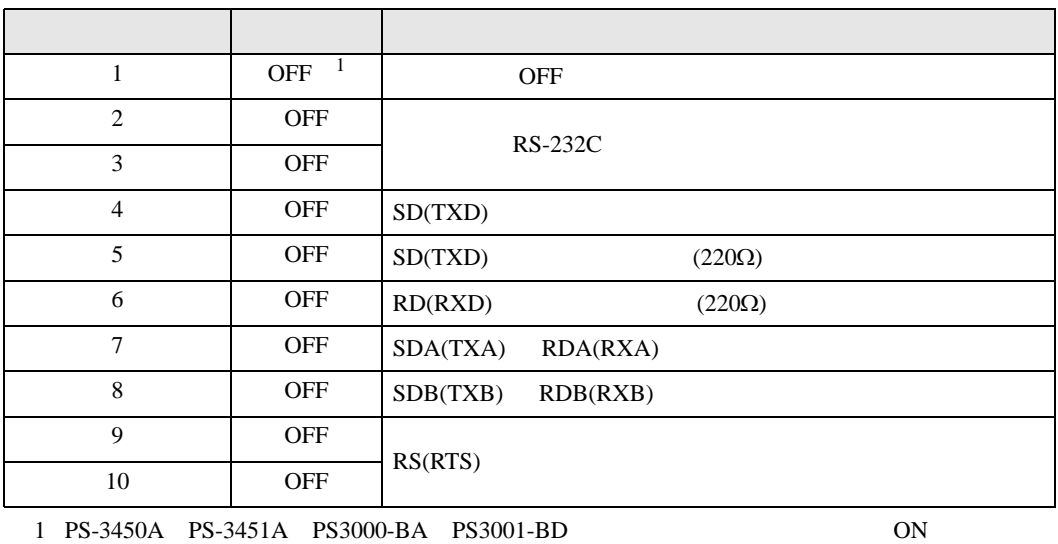

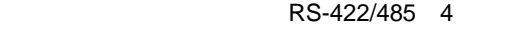

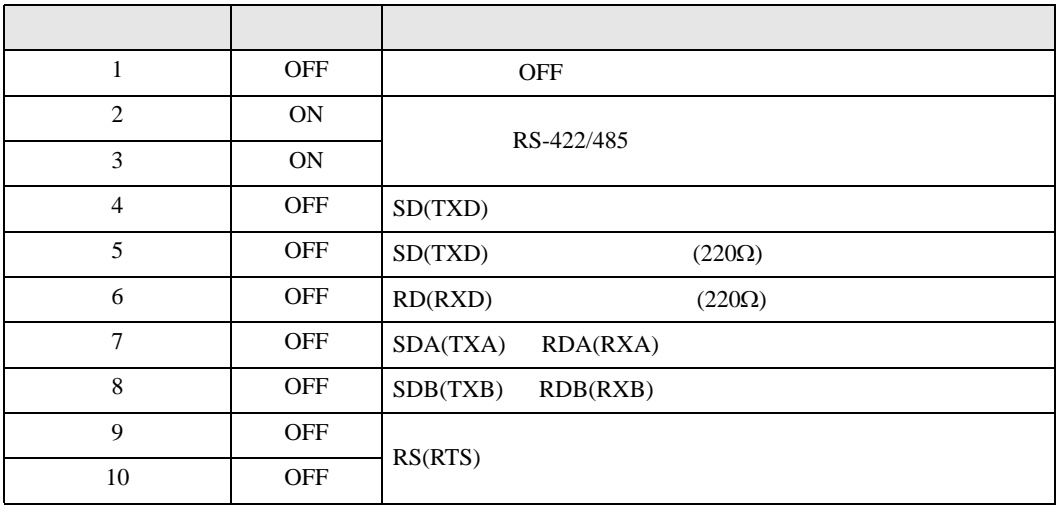

### RS-422/485 2

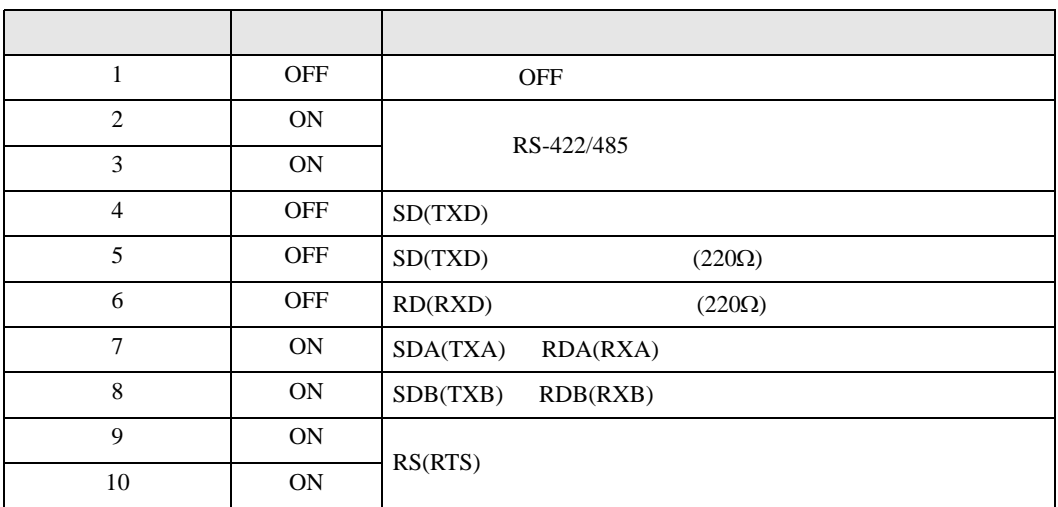

<span id="page-6-0"></span>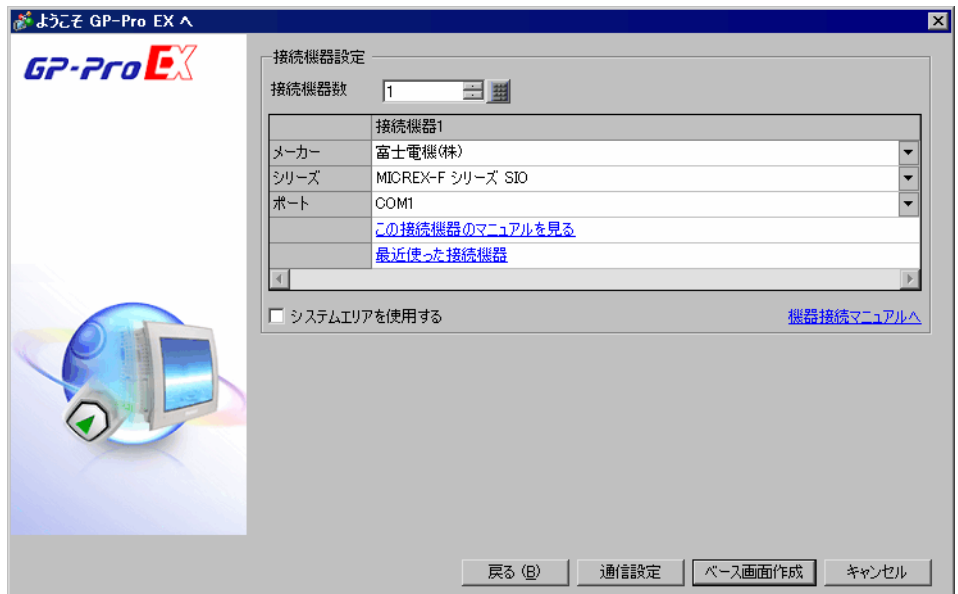

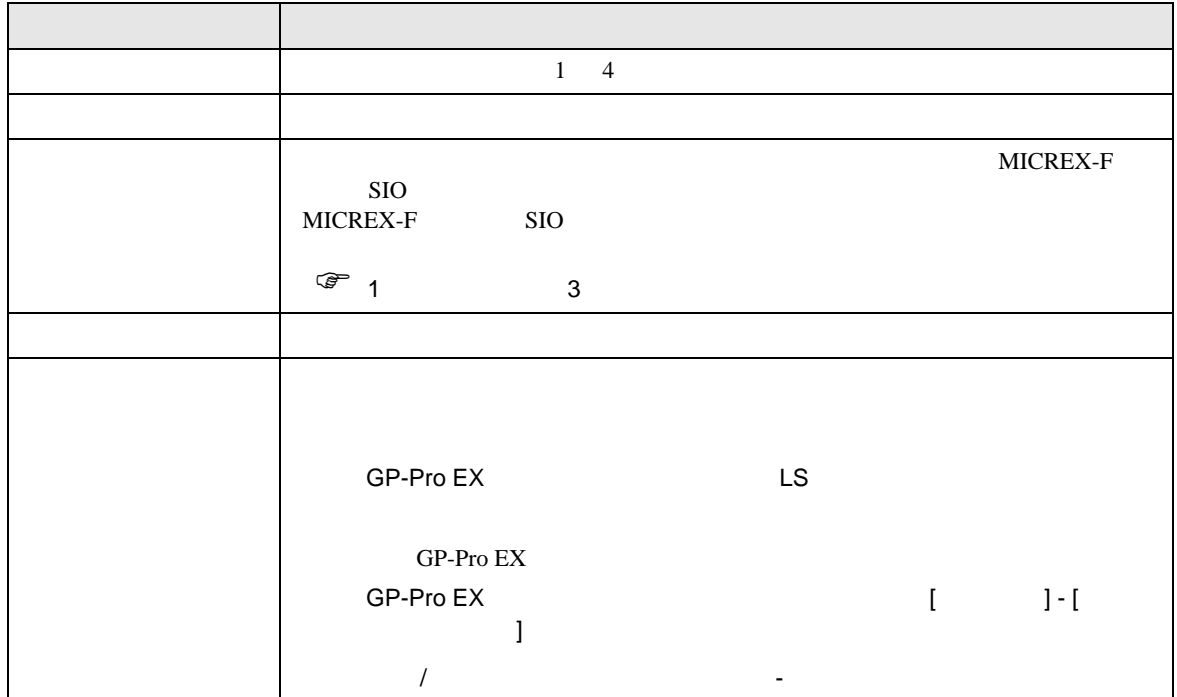

<span id="page-7-0"></span> $3 \sim$ 

MICREX-F GP-ProEX

<span id="page-7-1"></span> $3.1$  1

GP-ProEX

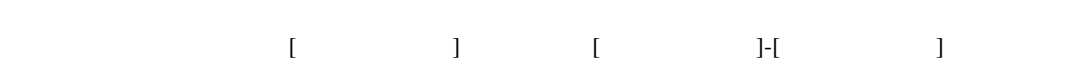

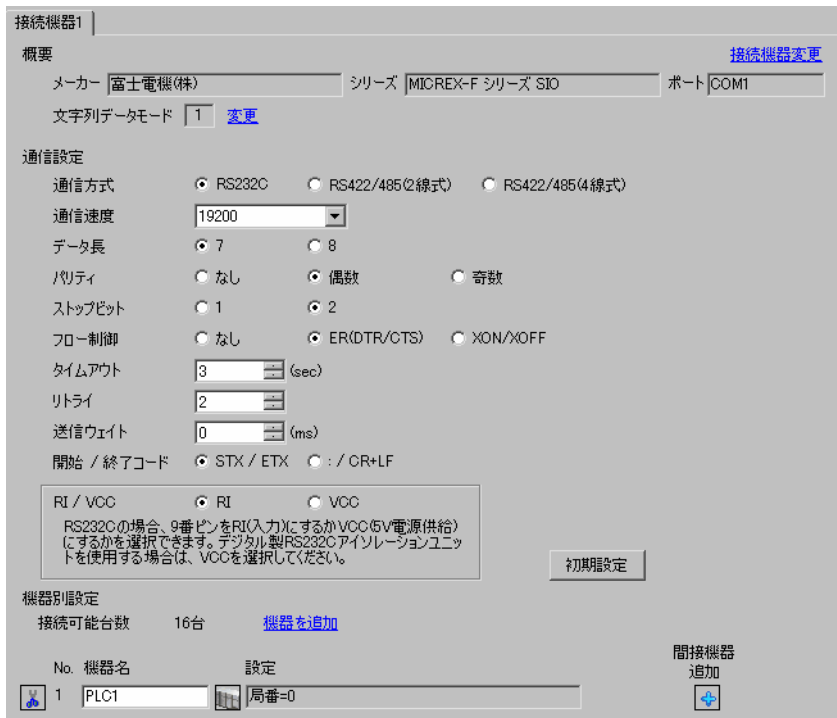

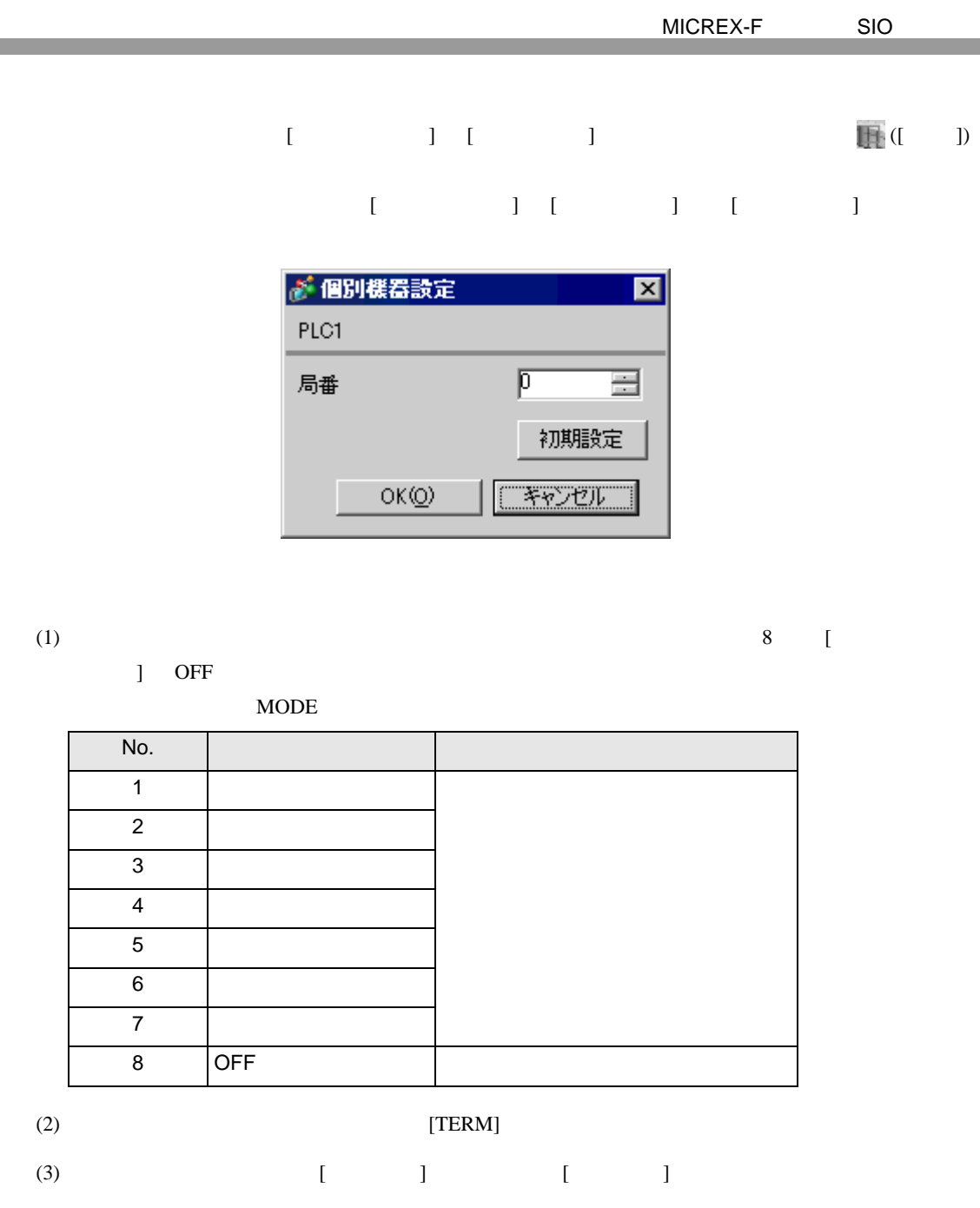

 $(4)$ 

 $(5)$ 

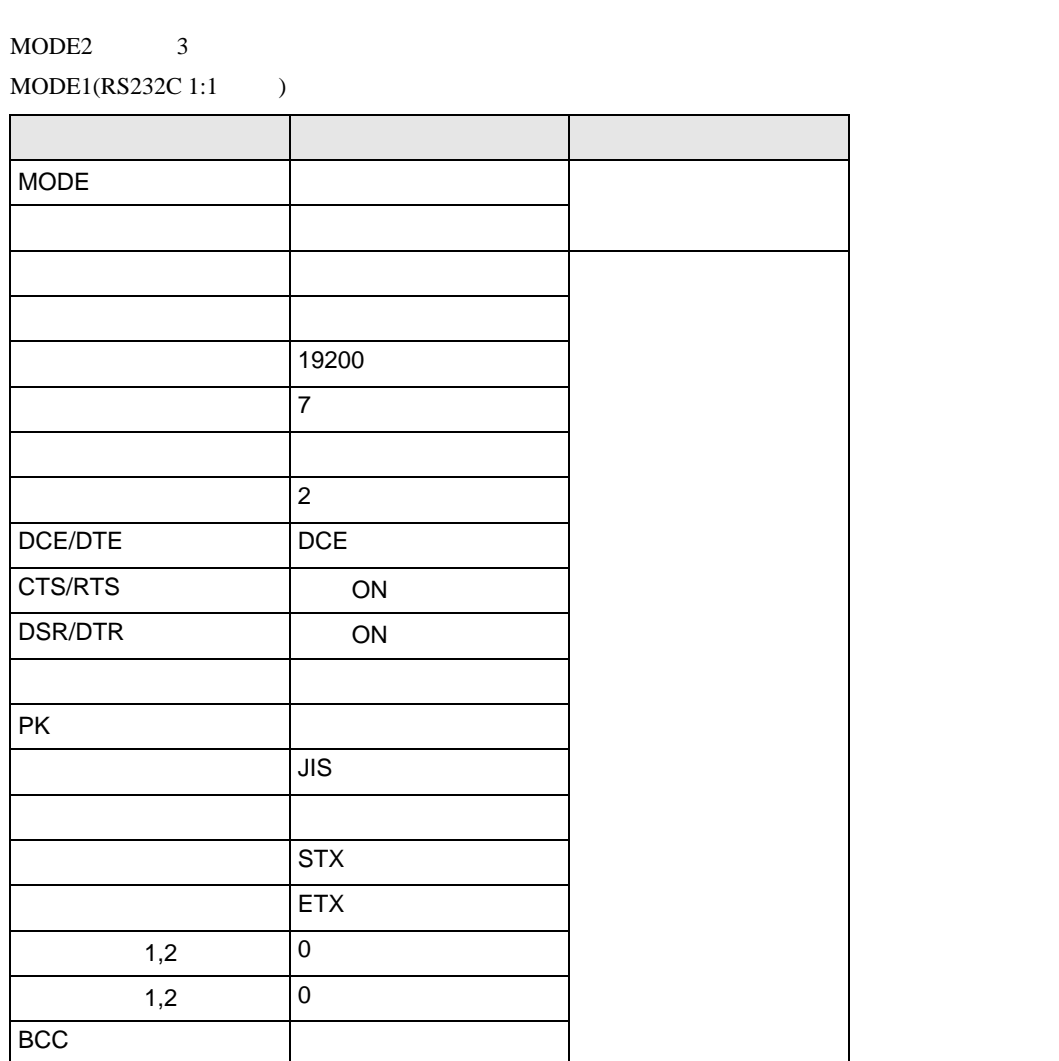

 $(6)$  [  $\qquad$  ]  $\qquad$  [ ]

 $(7)$ 

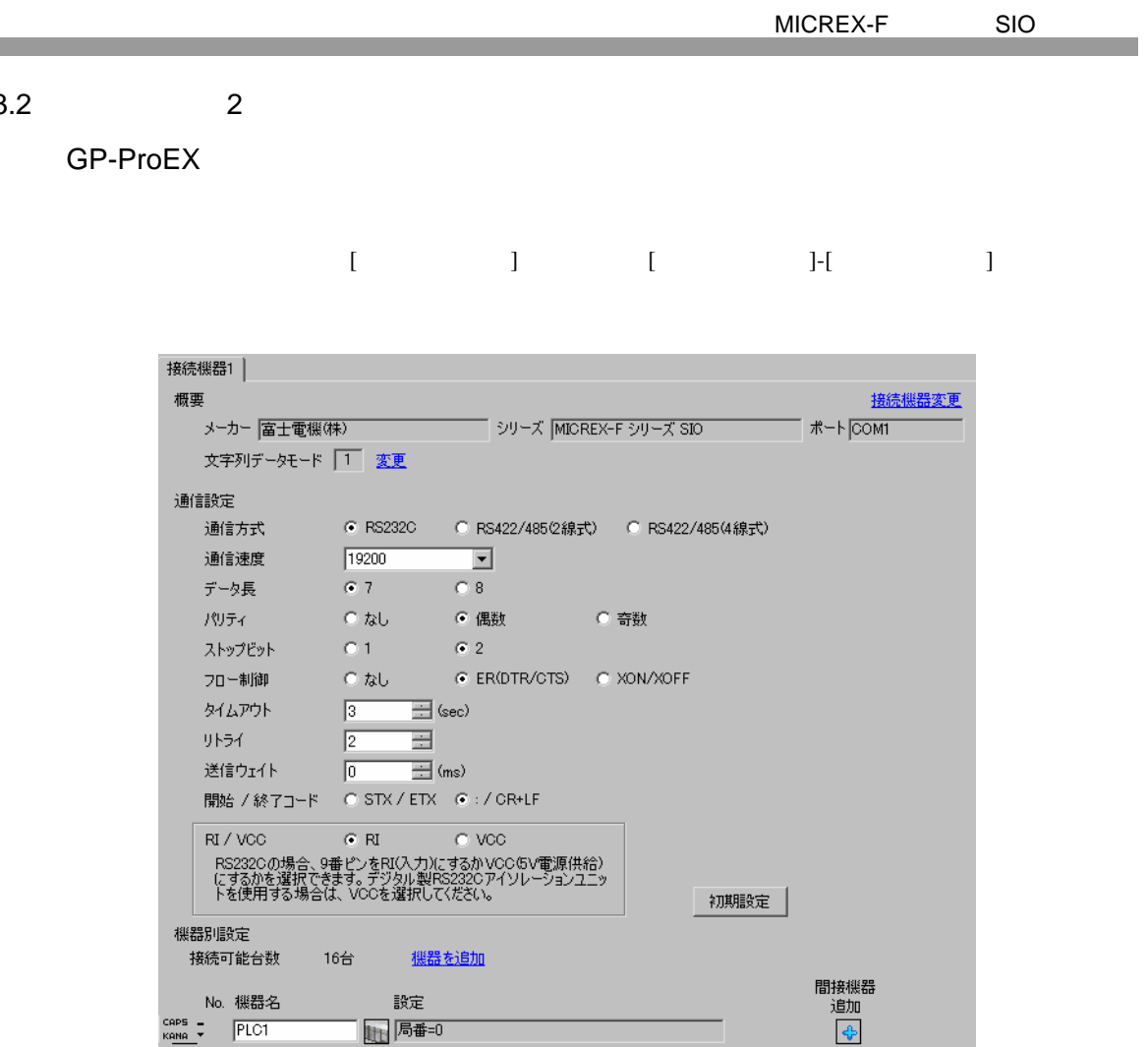

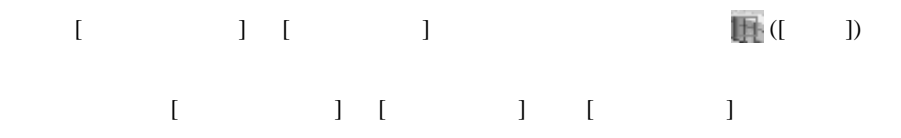

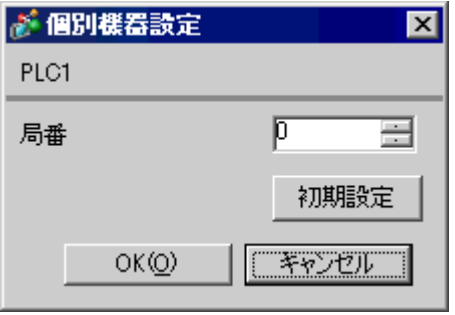

<span id="page-10-0"></span> $3.2$ 

**Contract Contract Contract** 

 $8 \qquad \qquad$  [

MODE MODE 3  $MODE1(RS232C 1:1)$ 

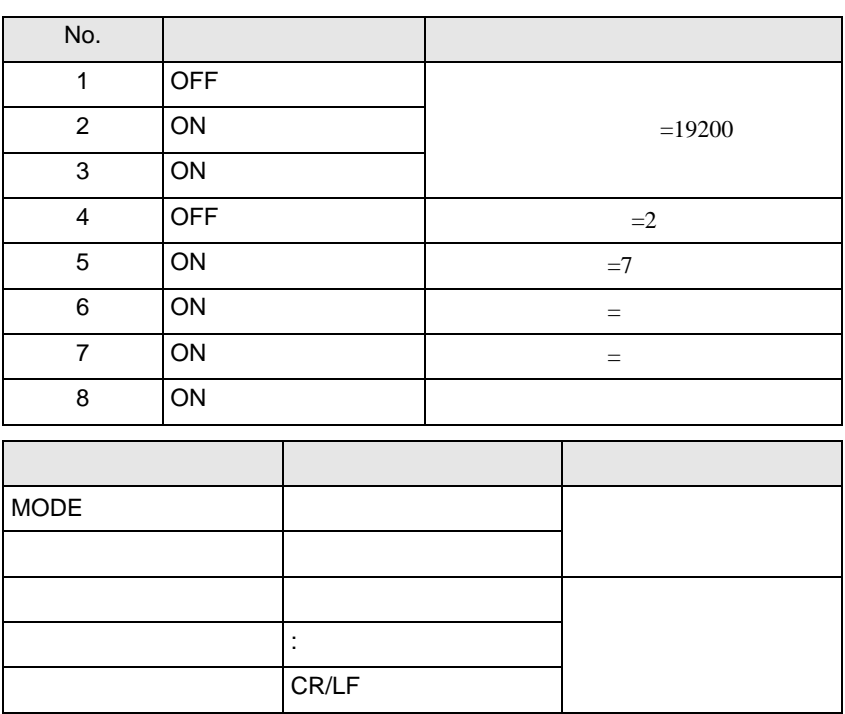

 $\Box$  ON

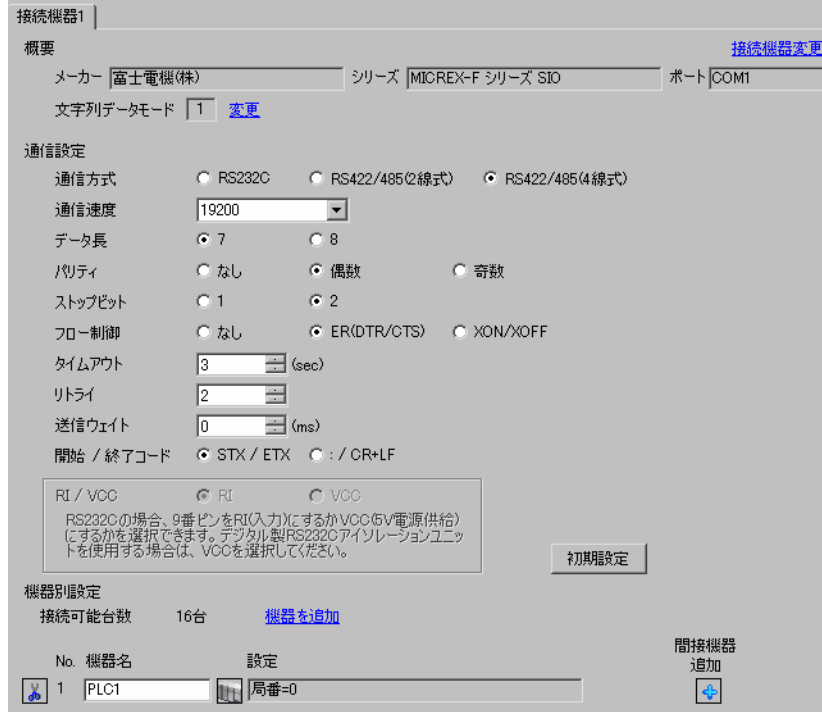

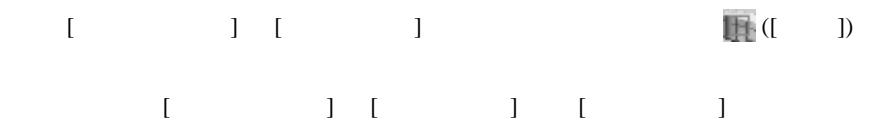

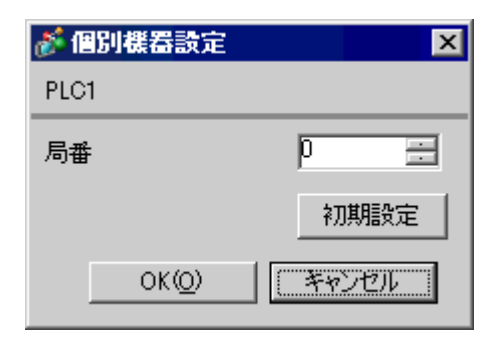

<span id="page-12-0"></span>3.3 設定例 3

GP-ProEX

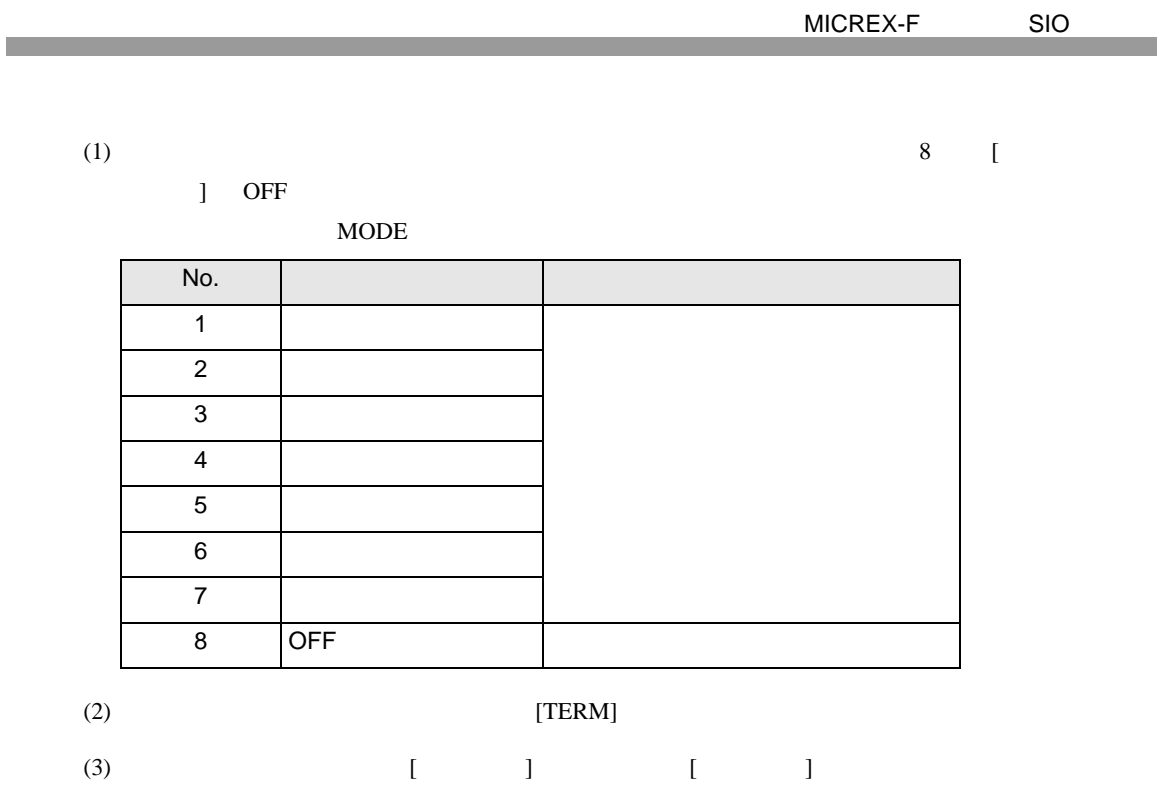

 $(4)$ 

 $(5)$ 

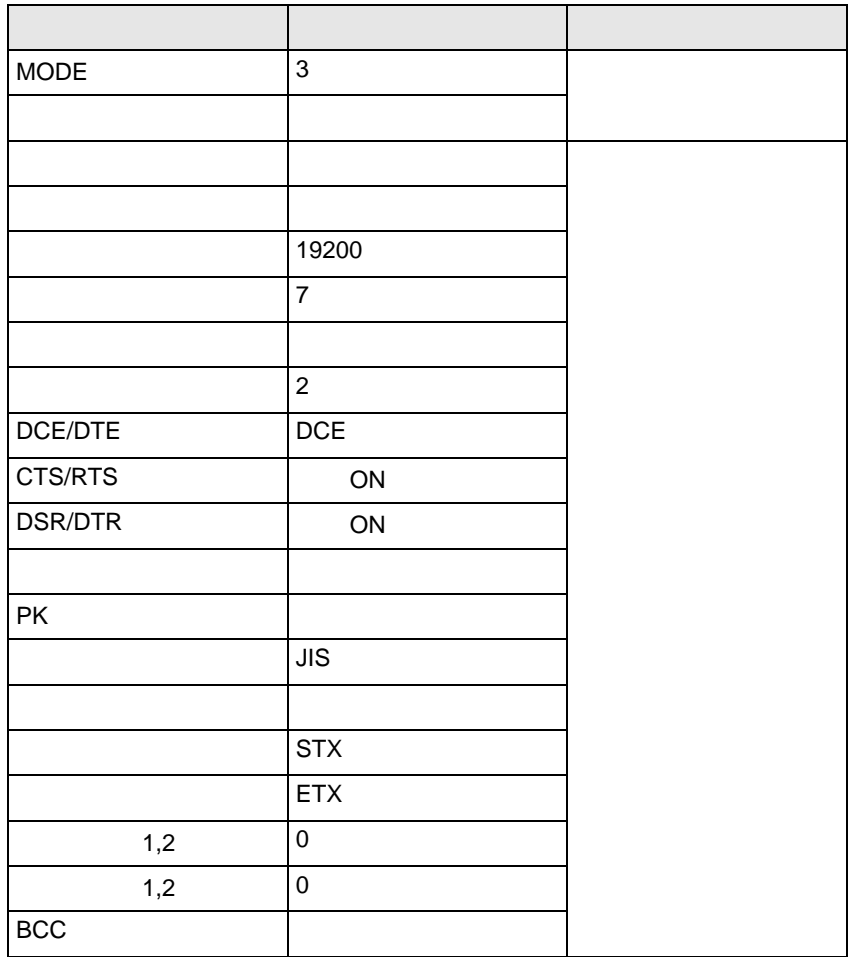

 $(6)$  [  $\qquad$  ]  $\qquad$  [ ]

 $(7)$ 

<span id="page-15-0"></span>3.4 設定例 4

GP-ProEX

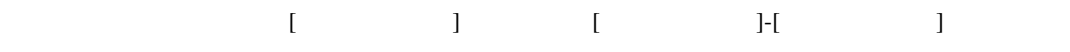

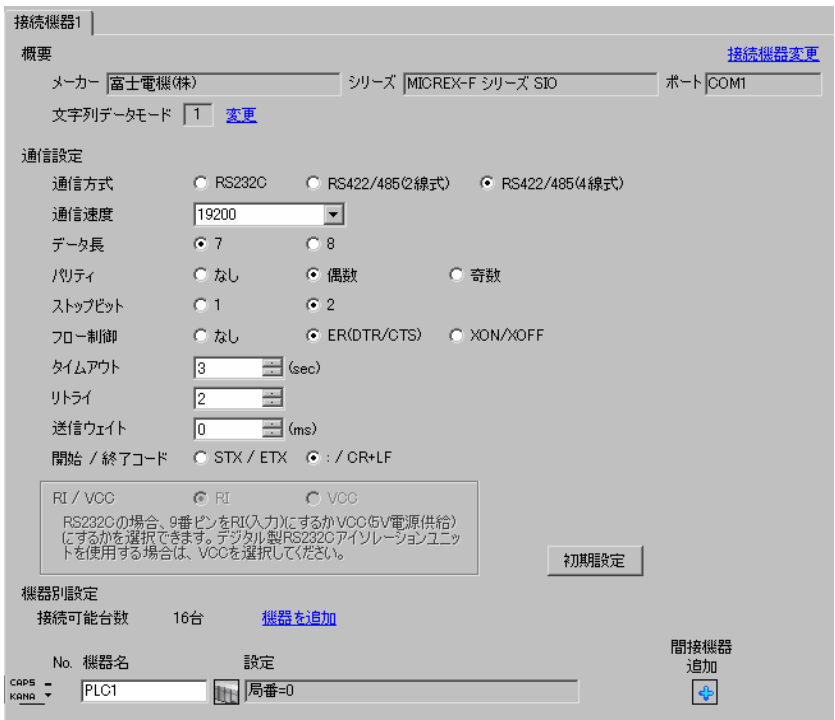

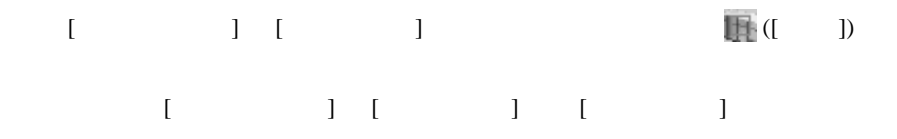

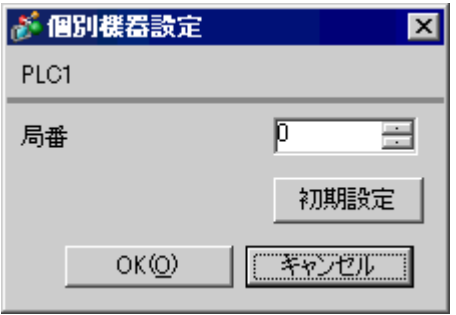

 $\sim$  8  $\sim$  [

 $\Box$  ON

定値となります。MODE の設定はロータリースイッチで行います。機器設定の局番と同じ番号をロー

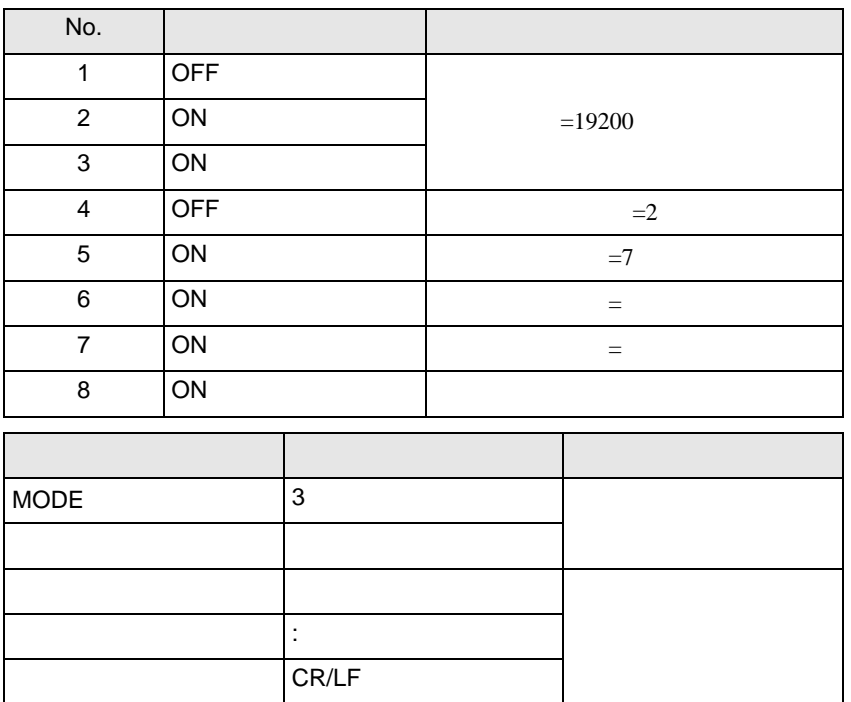

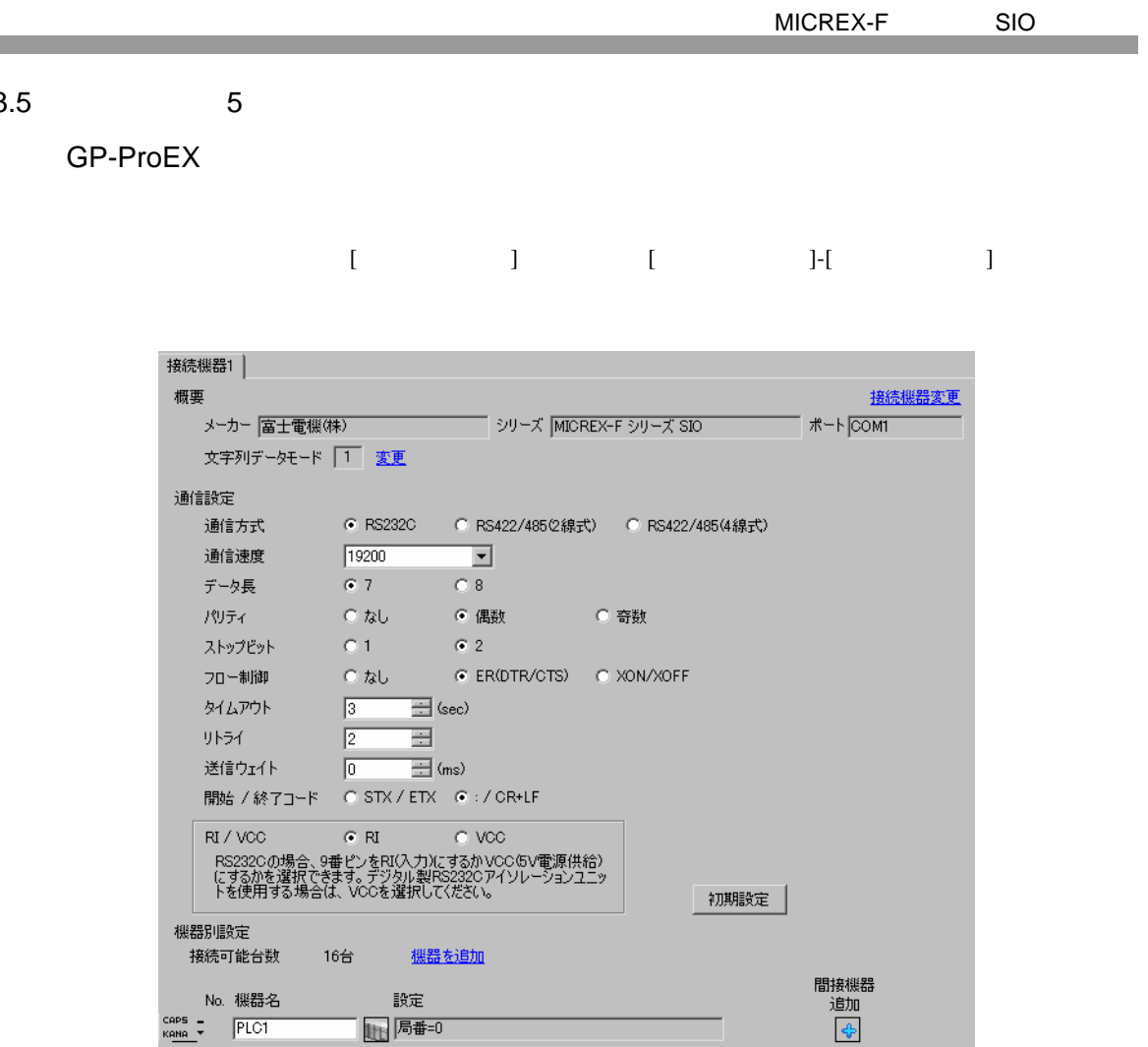

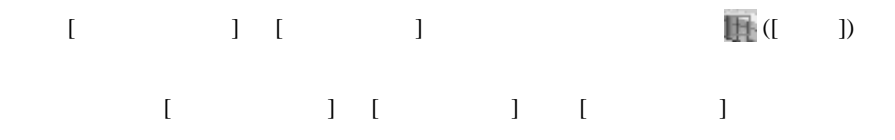

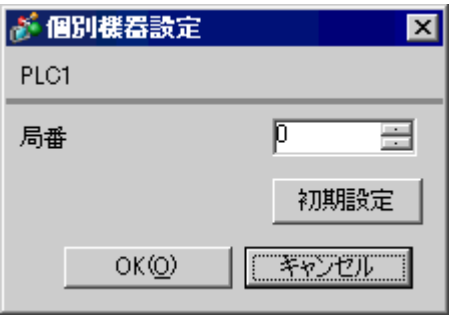

<span id="page-17-0"></span> $3.5$ 

**Contract Contract** 

 $8 \qquad \qquad$  [

MODE MODE MODE 3  $MODE1(RS232C 1:1)$ 

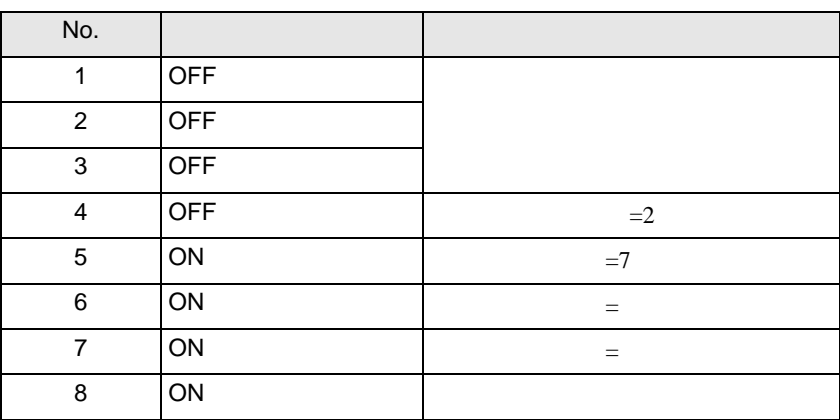

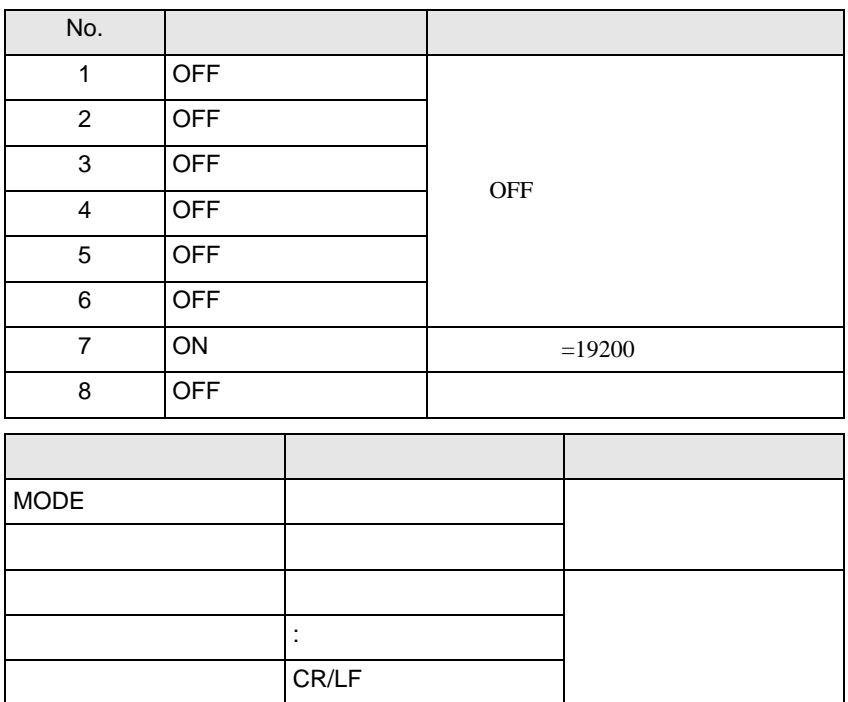

## <span id="page-19-0"></span>3.6 設定例 6

GP-ProEX

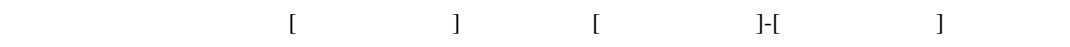

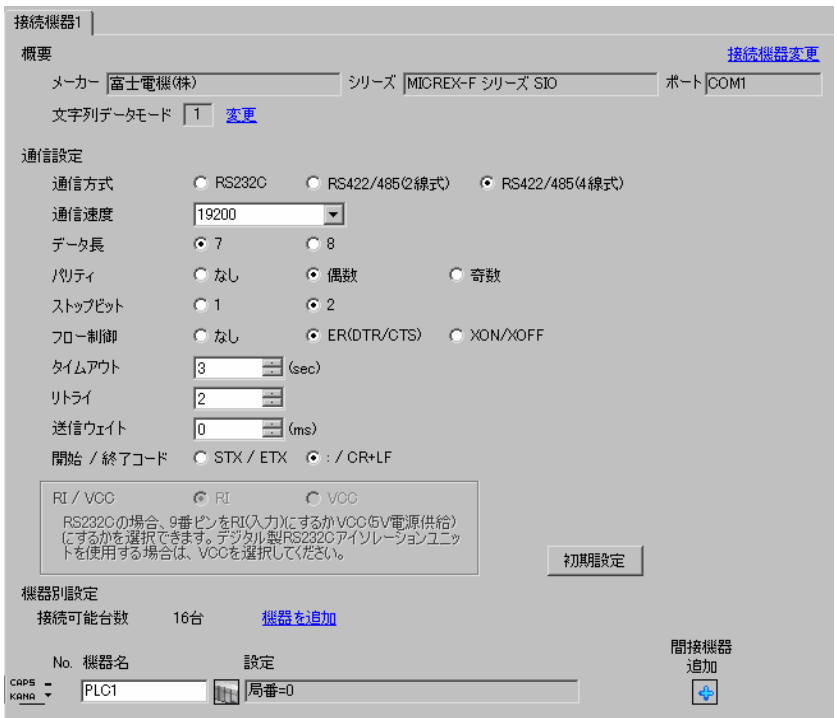

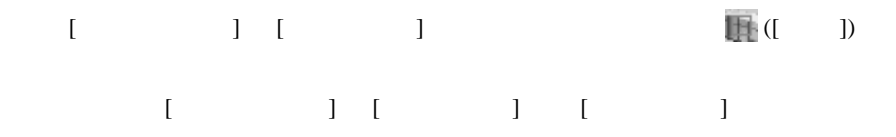

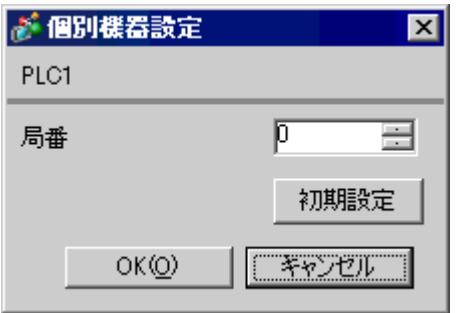

 $\overline{8}$  [

 $\overline{a}$  ON

 $MODE$ 

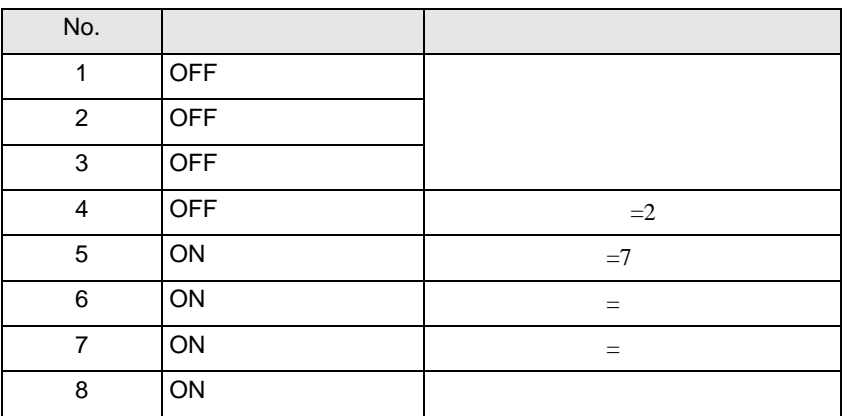

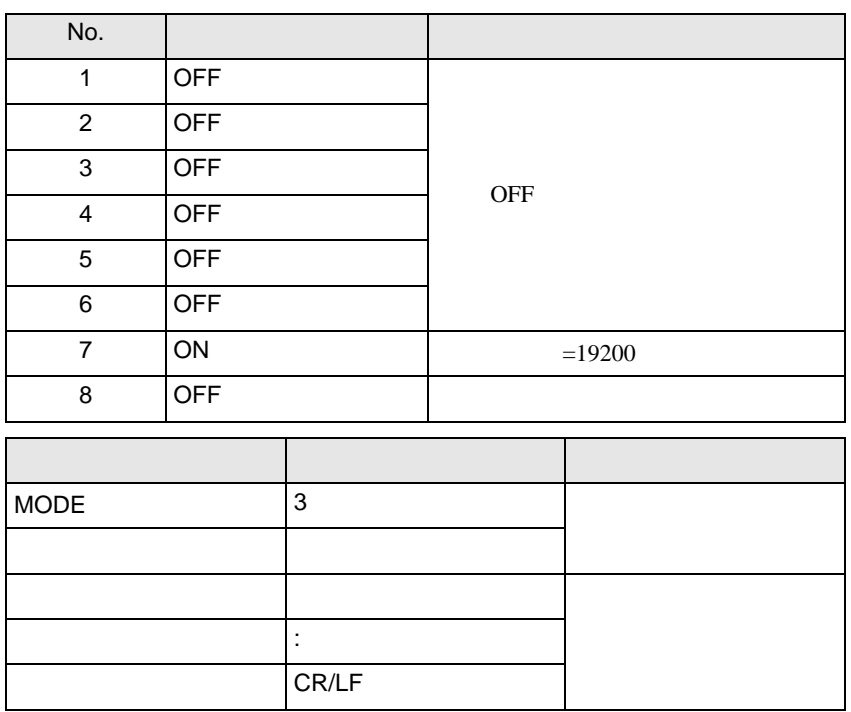

## <span id="page-21-0"></span>3.7 設定例 7

GP-ProEX

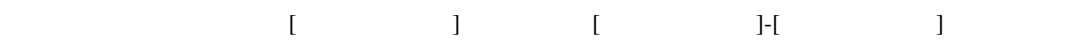

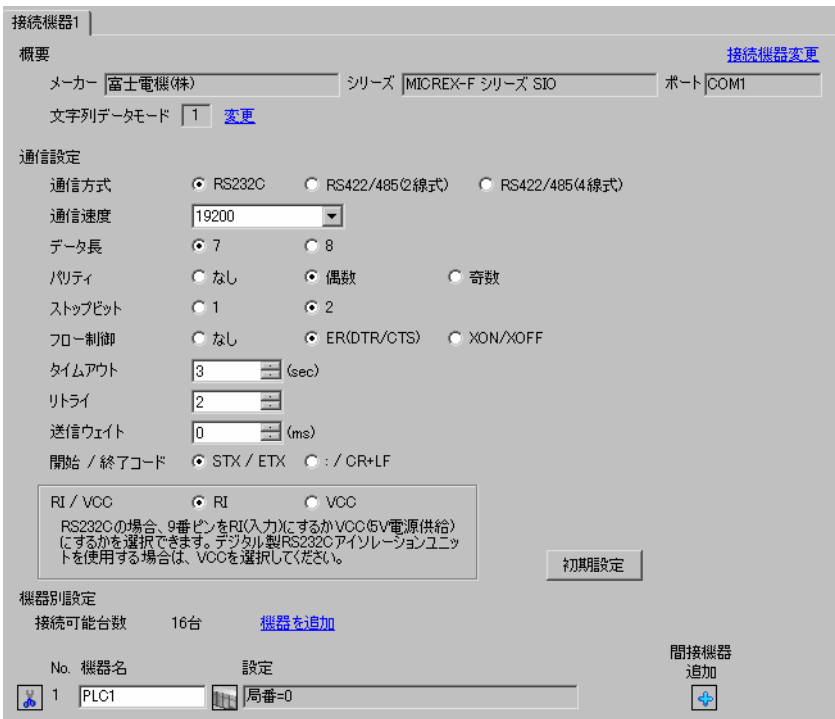

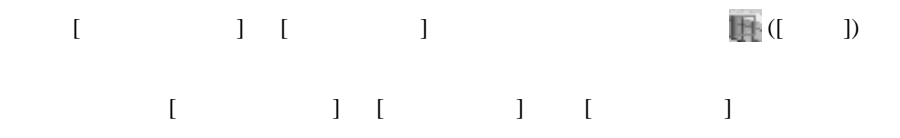

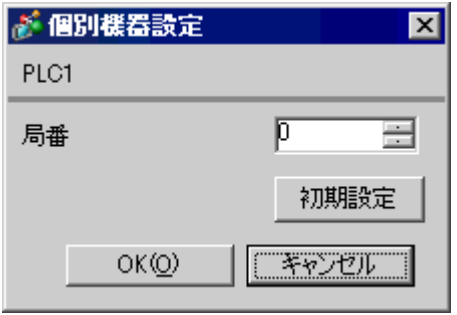

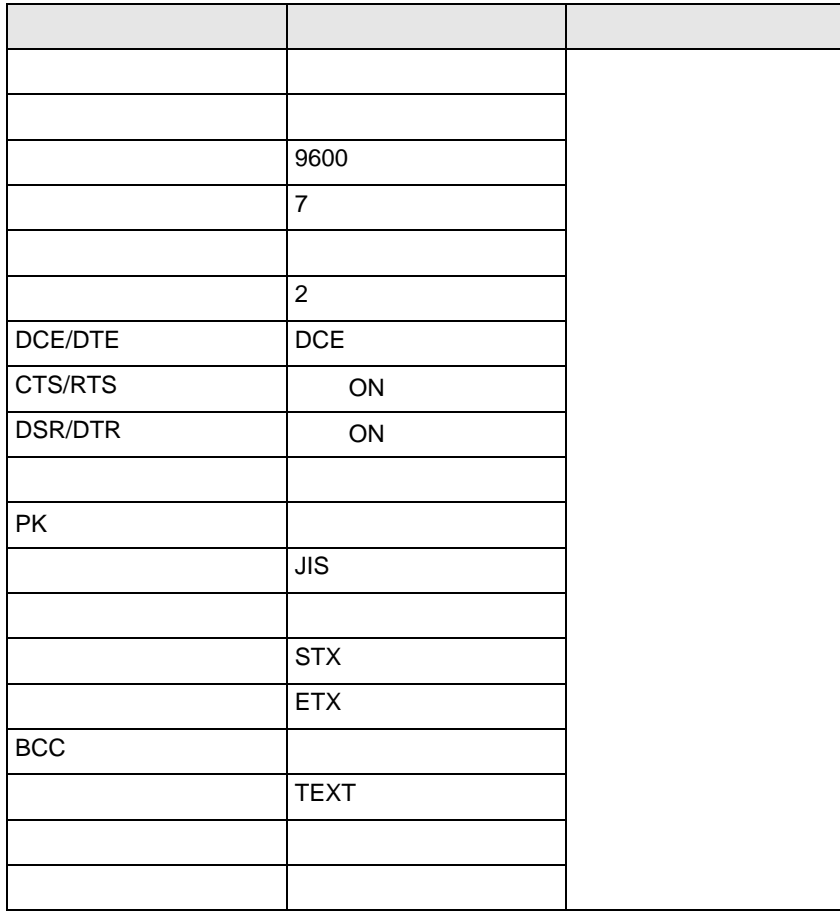

<span id="page-23-0"></span>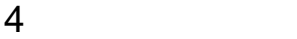

 ${\rm GP\text{-}Pro\;EX}$ 

 $\begin{array}{ccccc}\n\mathbb{C} & 3 & & 8\n\end{array}$ 

4.1 GP-Pro EX

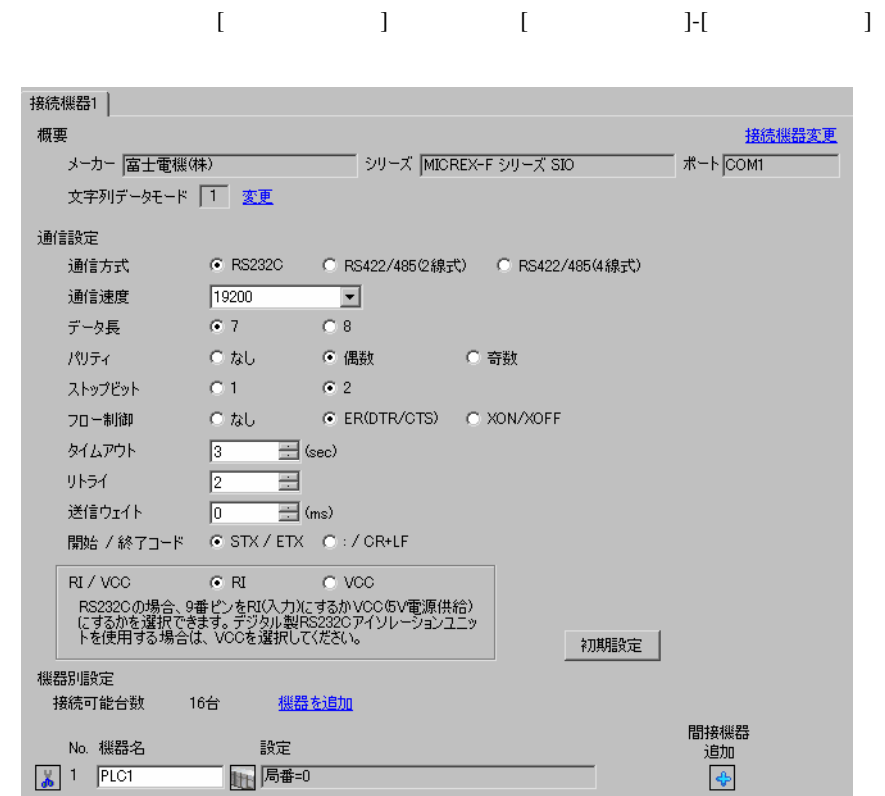

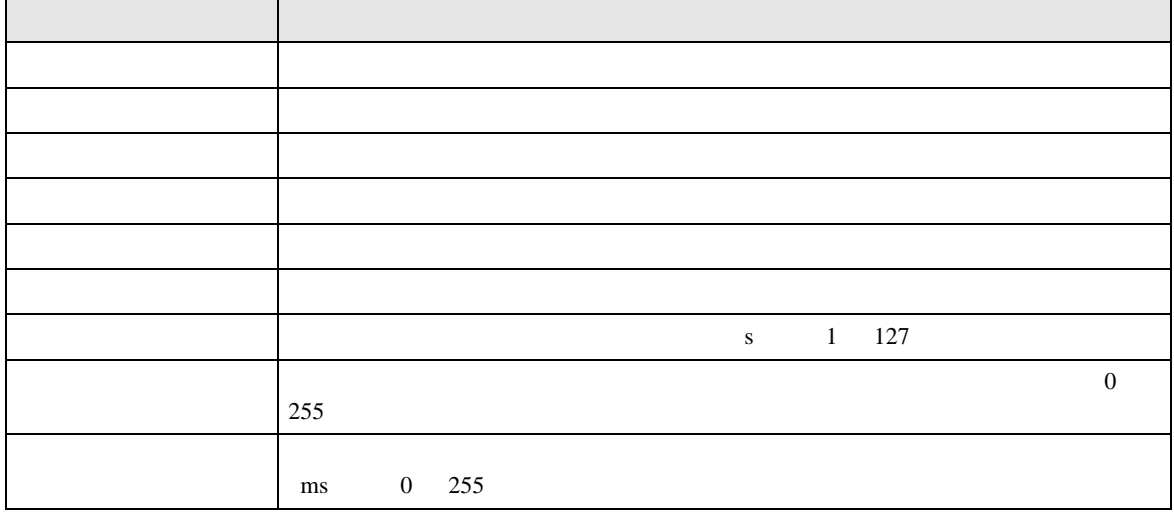

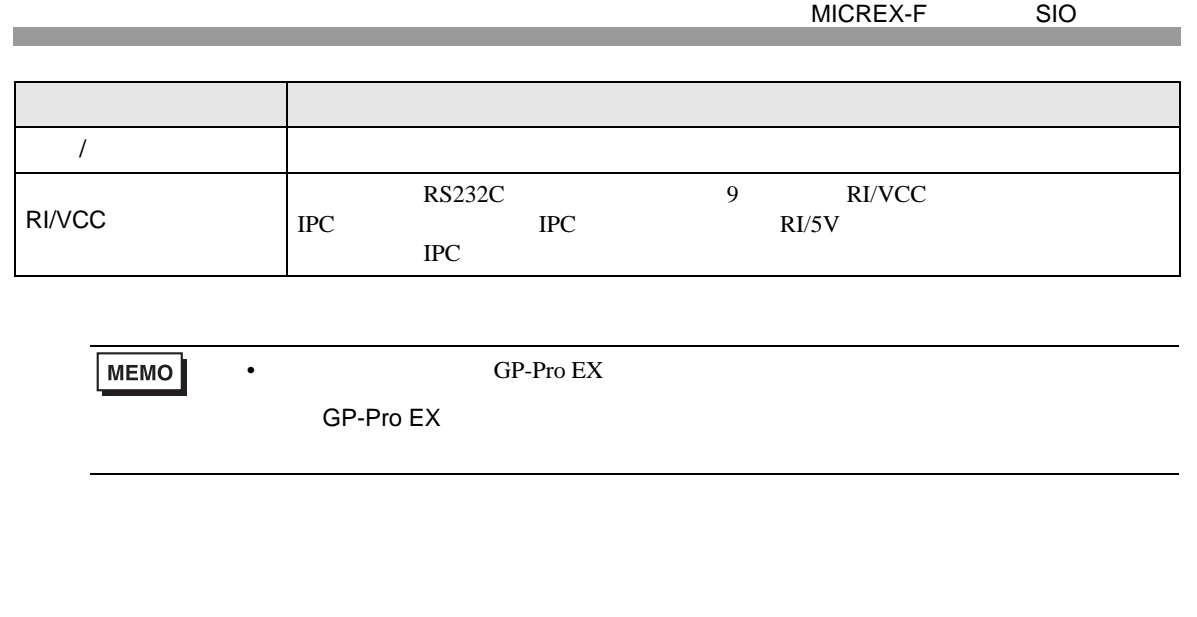

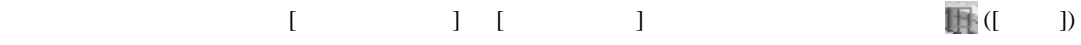

複数の接続機器を接続する場合は、[ 接続機器設定 ] [ 機器別設定 ] から [ 機器を追加 ] をクリック

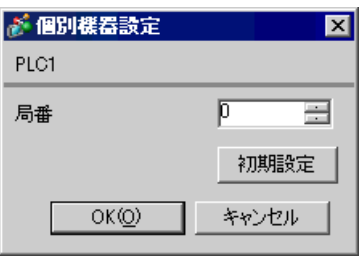

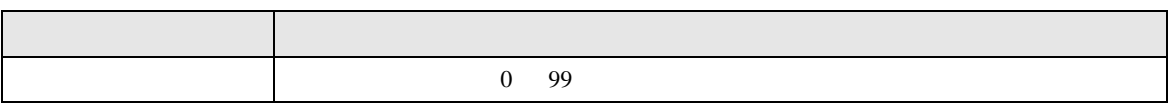

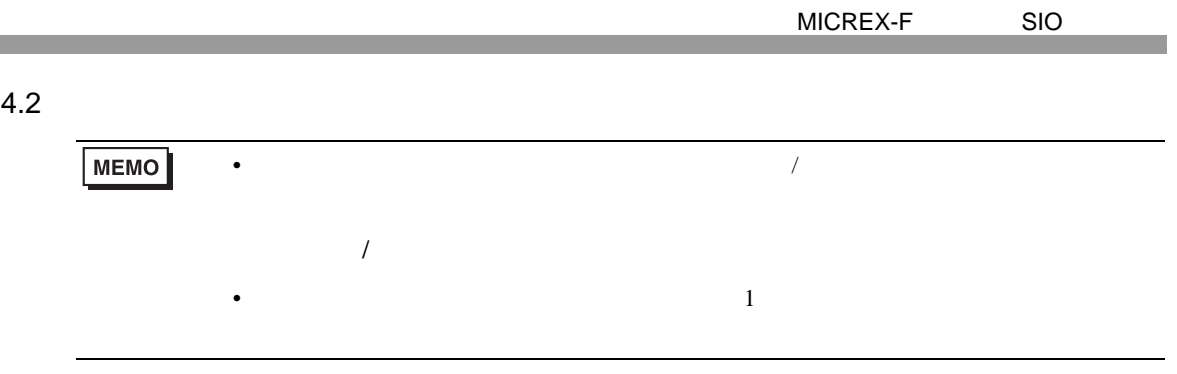

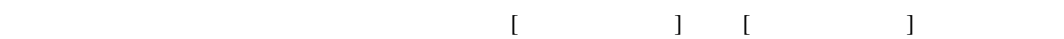

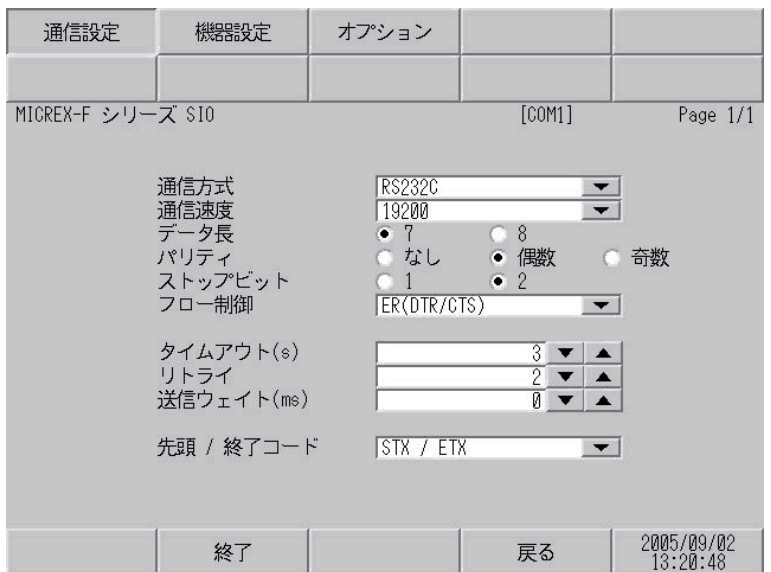

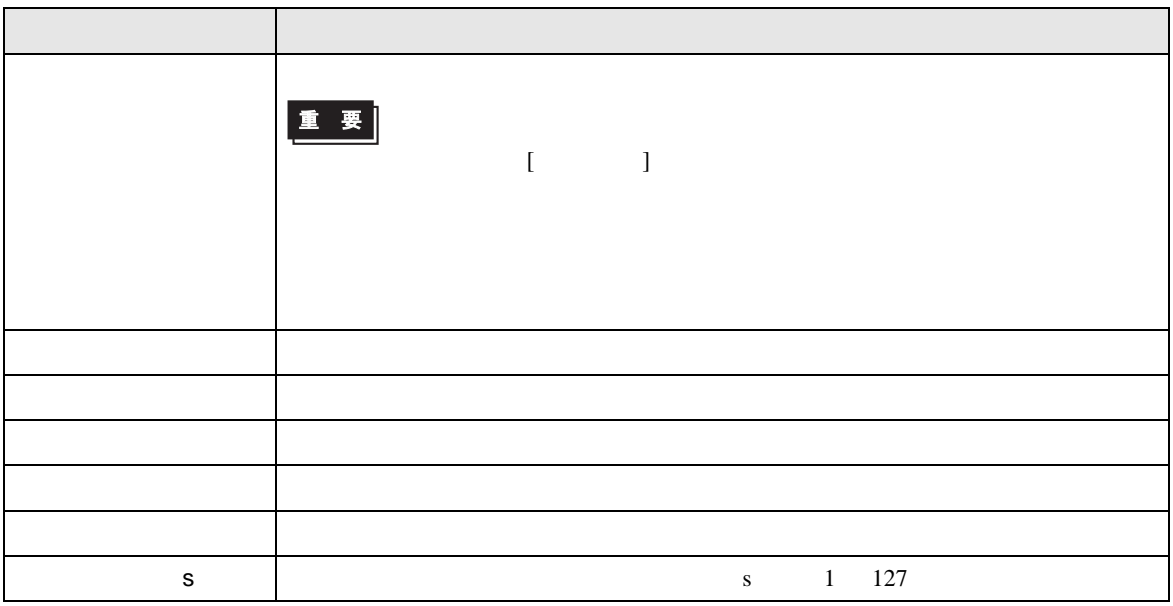

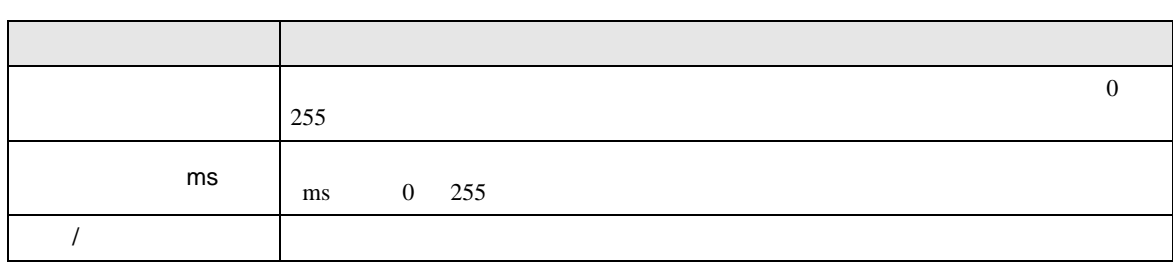

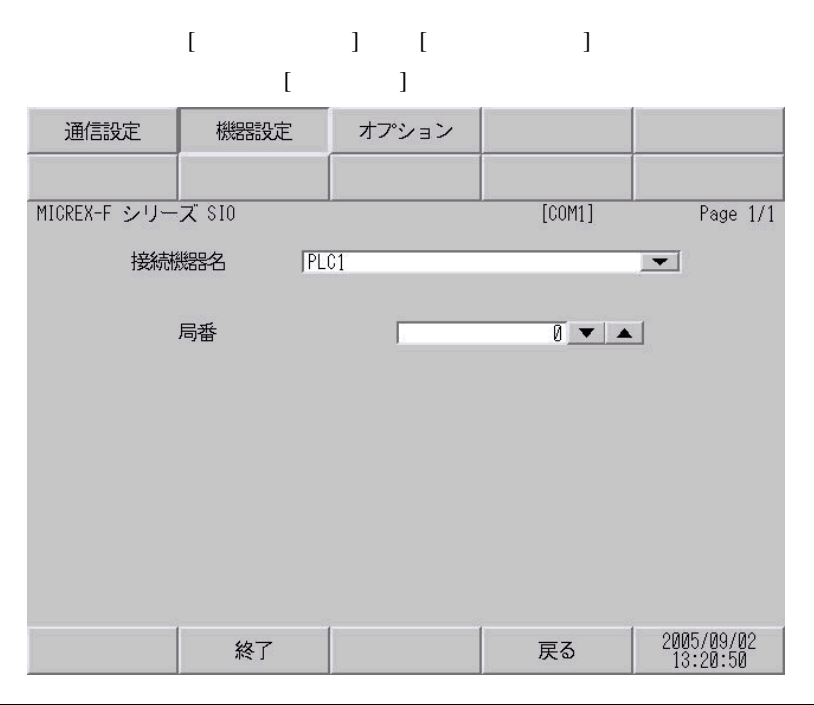

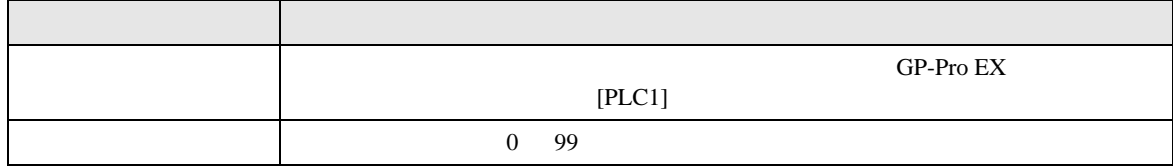

**The Common State** 

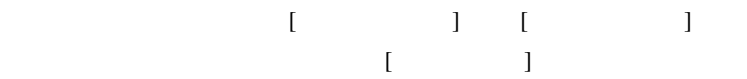

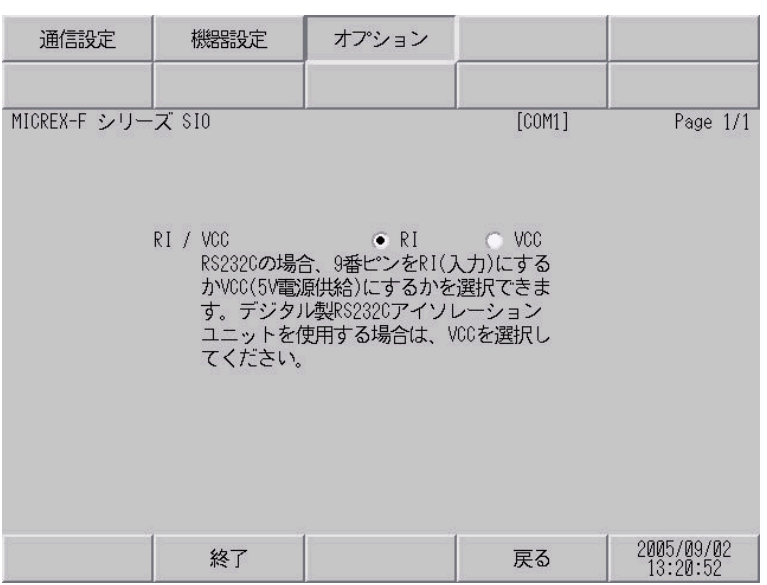

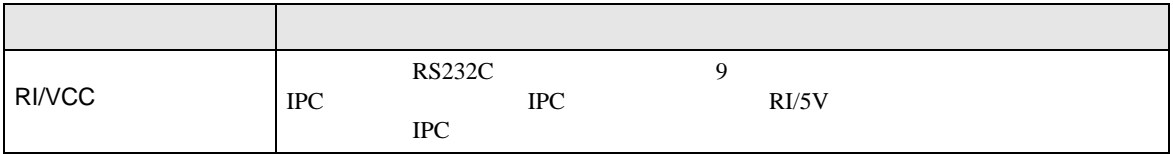

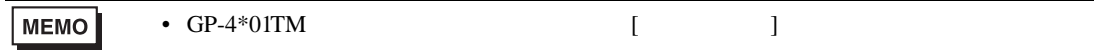

<span id="page-28-1"></span><span id="page-28-0"></span>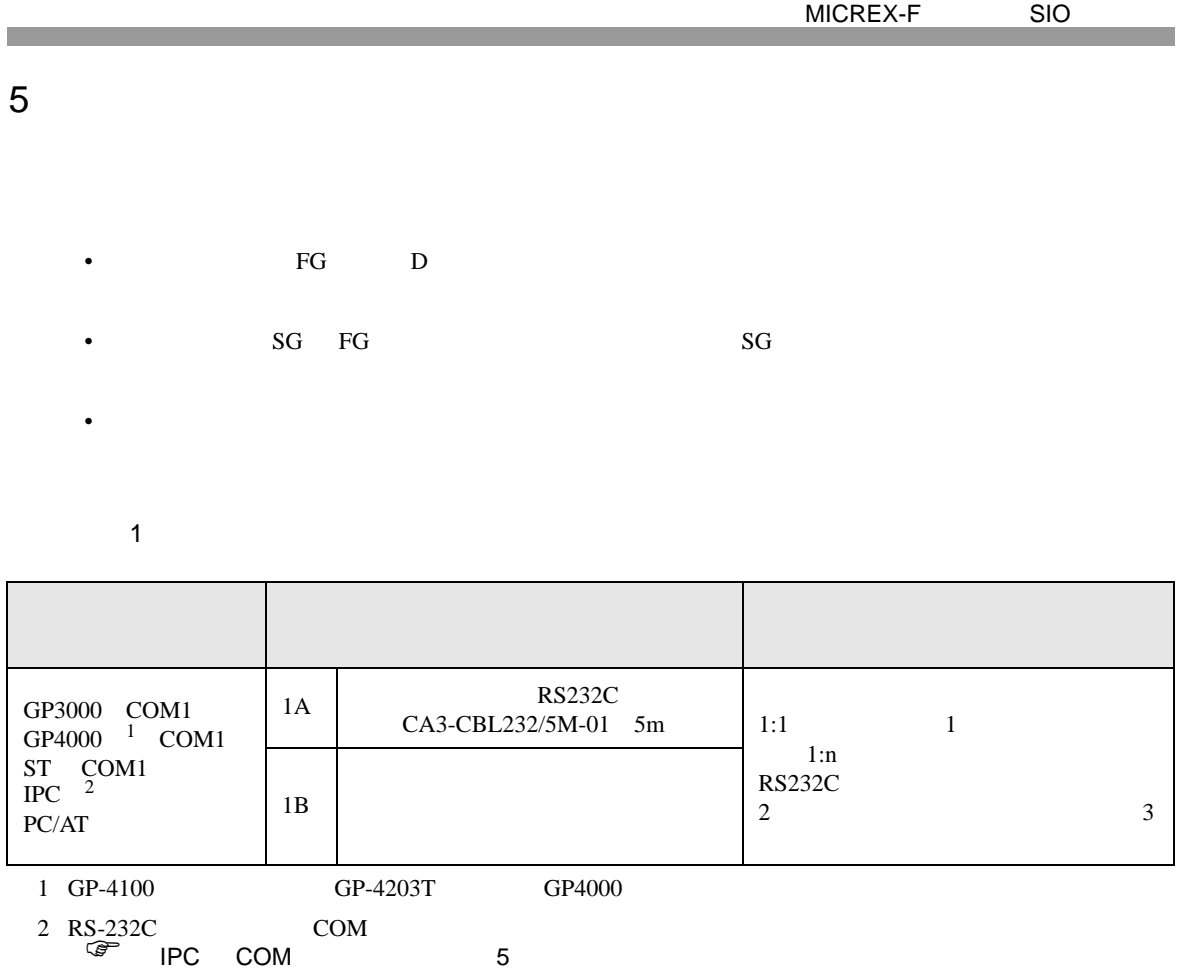

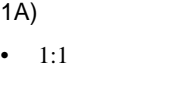

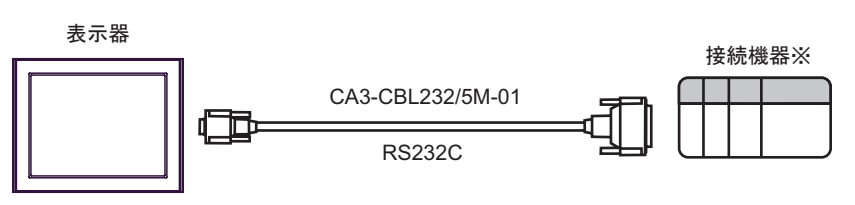

 $\sim 1$ 

•  $1:n$ 

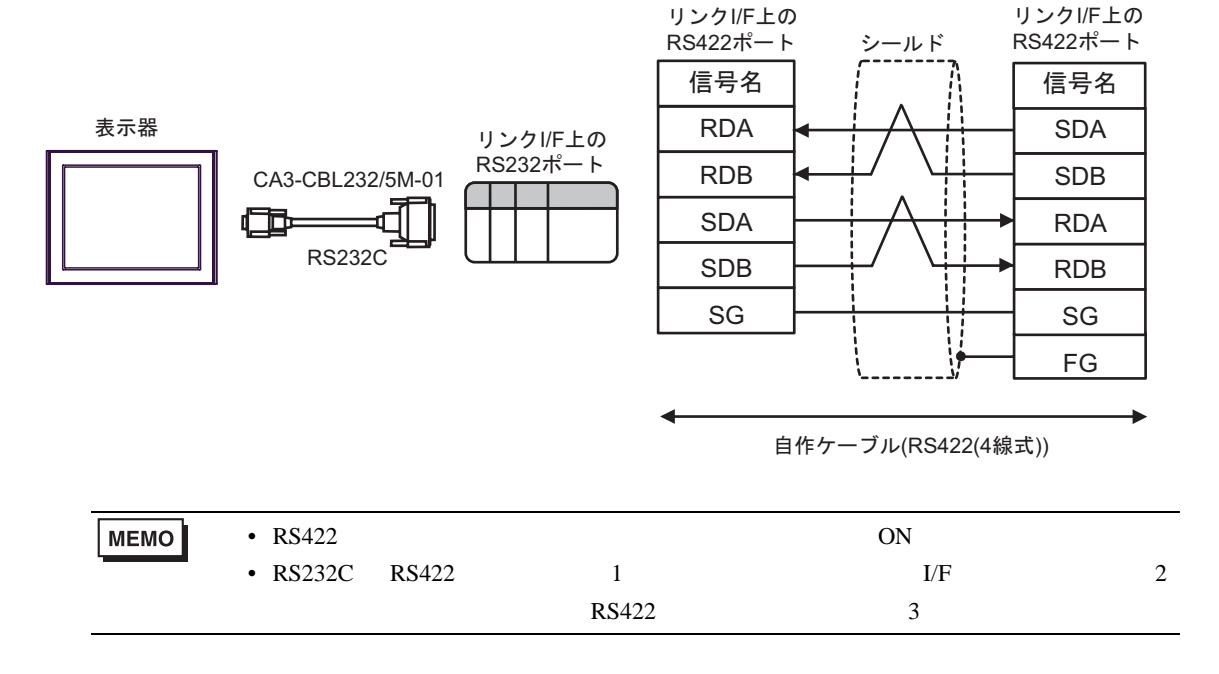

1B)

•  $1:1$ 

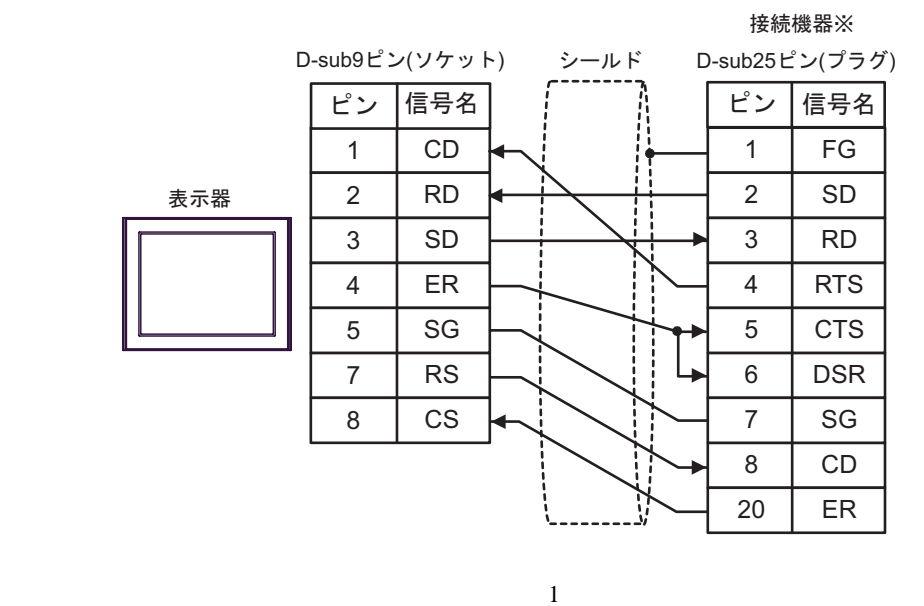

 $\cdot$  1:n

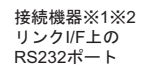

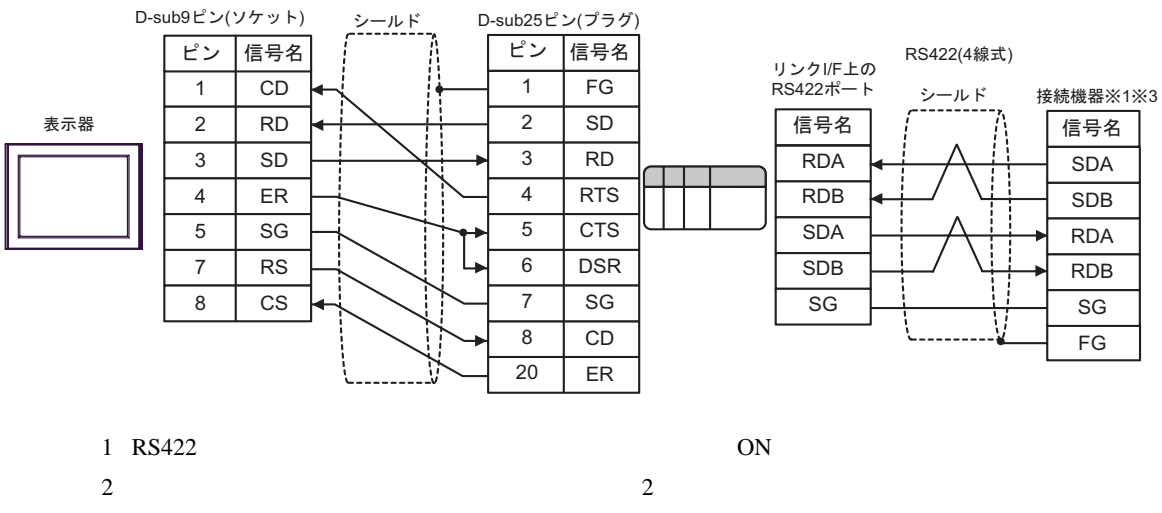

結線図 2

<span id="page-31-0"></span>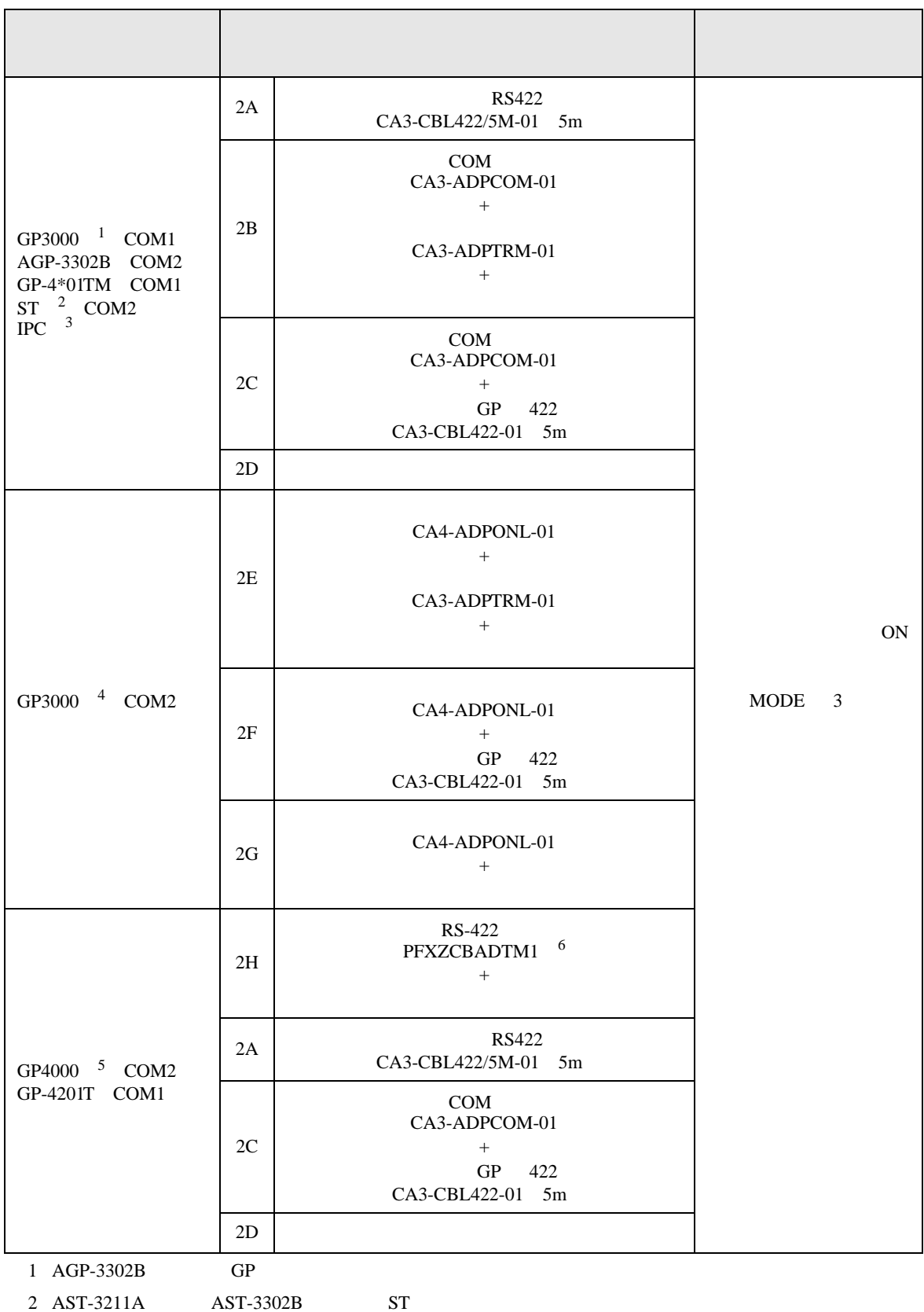

GP-Pro EX 32

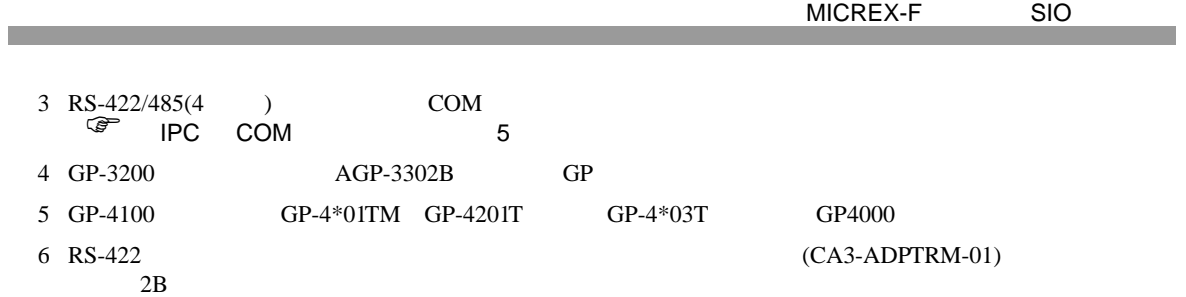

2A)

•  $1:1$ 

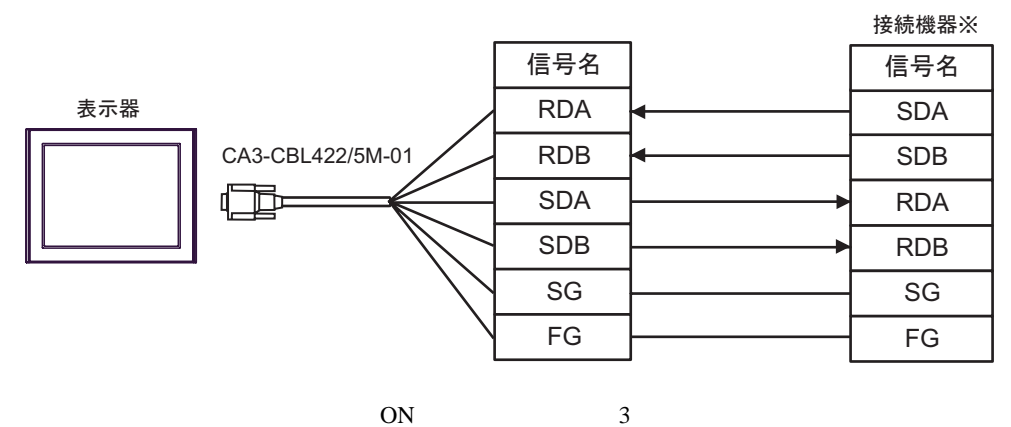

•  $1:n$ 

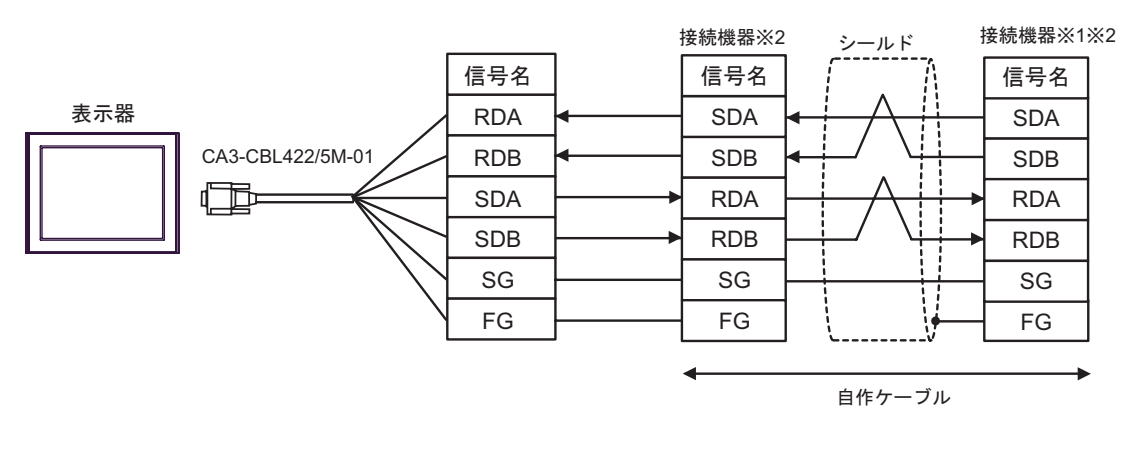

 $1$  ON

## 2B)

•  $1:1$ 

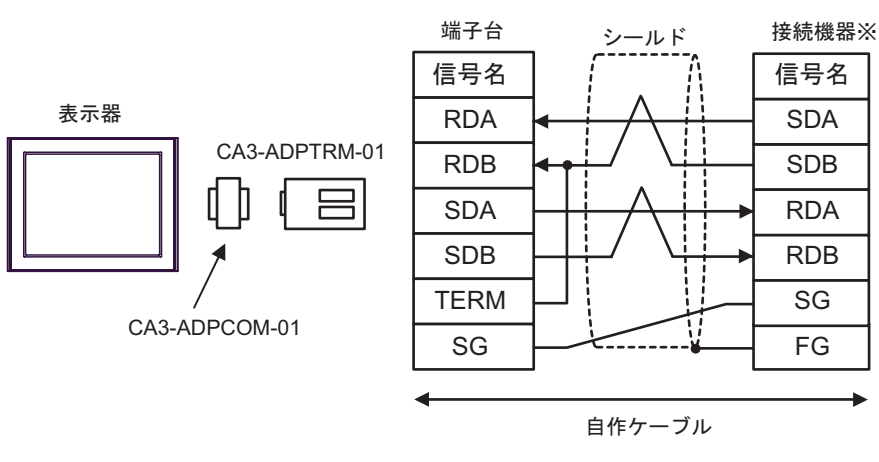

 $ON$  3

•  $1:n$ 

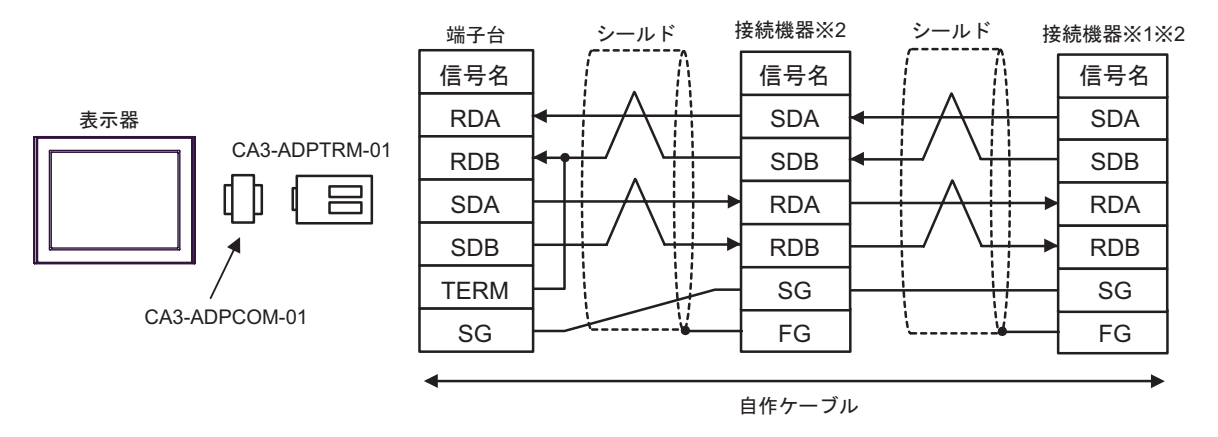

 $1$  ON

2C)

•  $1:1$ 

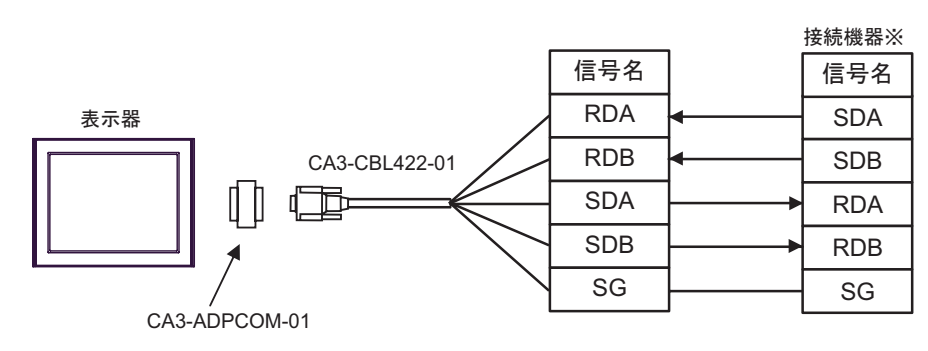

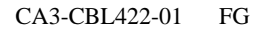

 $ON$  3

•  $1:n$ 

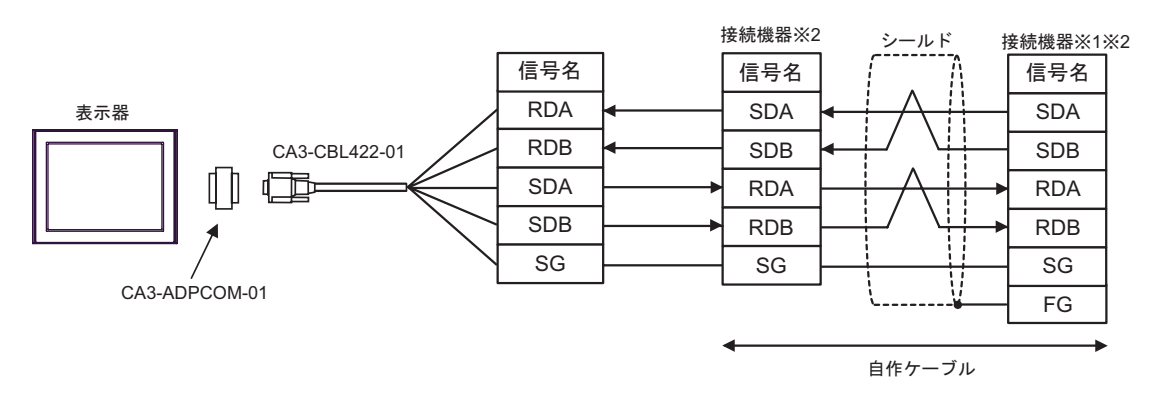

## CA3-CBL422-01 FG

- $1$  ON
- $2 \t3$

2D)

•  $1:1$ 

![](_page_36_Figure_3.jpeg)

 $ON$  3

 $1:n$ 

![](_page_36_Figure_7.jpeg)

## 2E)

•  $1:1$ 

![](_page_37_Figure_4.jpeg)

 $ON$  3

•  $1:n$ 

![](_page_37_Figure_8.jpeg)

 $1$  ON

2F)

•  $1:1$ 

![](_page_38_Figure_3.jpeg)

![](_page_38_Figure_4.jpeg)

![](_page_38_Figure_5.jpeg)

•  $1:n$ 

![](_page_38_Figure_7.jpeg)

CA3-CBL422-01 FG

 $1$  ON

2G)

•  $1:1$ 

![](_page_39_Figure_3.jpeg)

 $ON$  3

 $1:n$ 

![](_page_39_Figure_7.jpeg)

 $1$  ON

## 2H)

•  $1:1$ 

![](_page_40_Figure_4.jpeg)

 $ON$  3

•  $1:n$ 

![](_page_40_Figure_8.jpeg)

![](_page_40_Figure_9.jpeg)

 $1$  ON

結線図 3

<span id="page-41-0"></span>![](_page_41_Picture_222.jpeg)

 $2 \text{ RS-232C}$  COM  $\text{CPM}$  5

3A)

![](_page_41_Picture_223.jpeg)

 $\sim 1$ 

結線図 4

<span id="page-42-0"></span>![](_page_42_Picture_294.jpeg)

 $2 \text{ RS-232C}$  COM  $\text{CPM}$  5

4A)

![](_page_42_Figure_5.jpeg)

 $\sim 1$ 

4B)

接続機器※

![](_page_42_Figure_9.jpeg)

 $\sim 1$ 

<span id="page-43-0"></span>6 to the contract of the contract of the contract of the contract of the contract of the contract of the contra<br>The contract of the contract of the contract of the contract of the contract of the contract of the contract o

![](_page_43_Picture_190.jpeg)

<span id="page-44-3"></span><span id="page-44-2"></span><span id="page-44-1"></span><span id="page-44-0"></span>![](_page_44_Picture_139.jpeg)

<span id="page-45-0"></span> $7$ 

![](_page_45_Picture_181.jpeg)

<span id="page-46-0"></span>8 エラー

エラーメッセージは表示器の画面上に「番号 : 機器名 : エラーメッセージ ( エラー発生箇所 )」のよう

![](_page_46_Picture_153.jpeg)

![](_page_46_Picture_154.jpeg)